# Интеграция Сферума с электронным журналомдневником

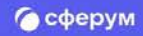

Регистрация учебного профиля Сферума в полной версии сайта

Авторизация учителя в учебном профиле VK ID

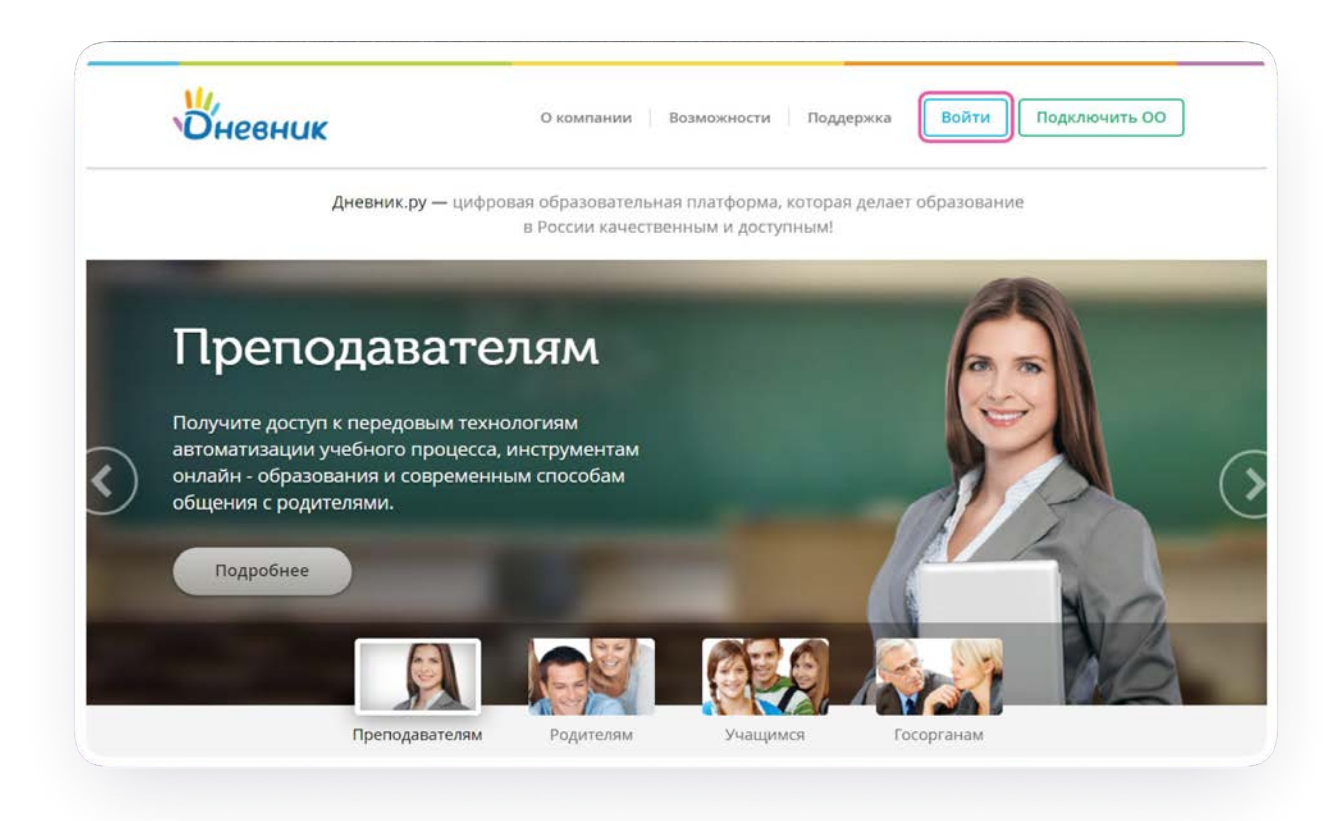

Авторизация учителя<br>в учебном профиле VK ID

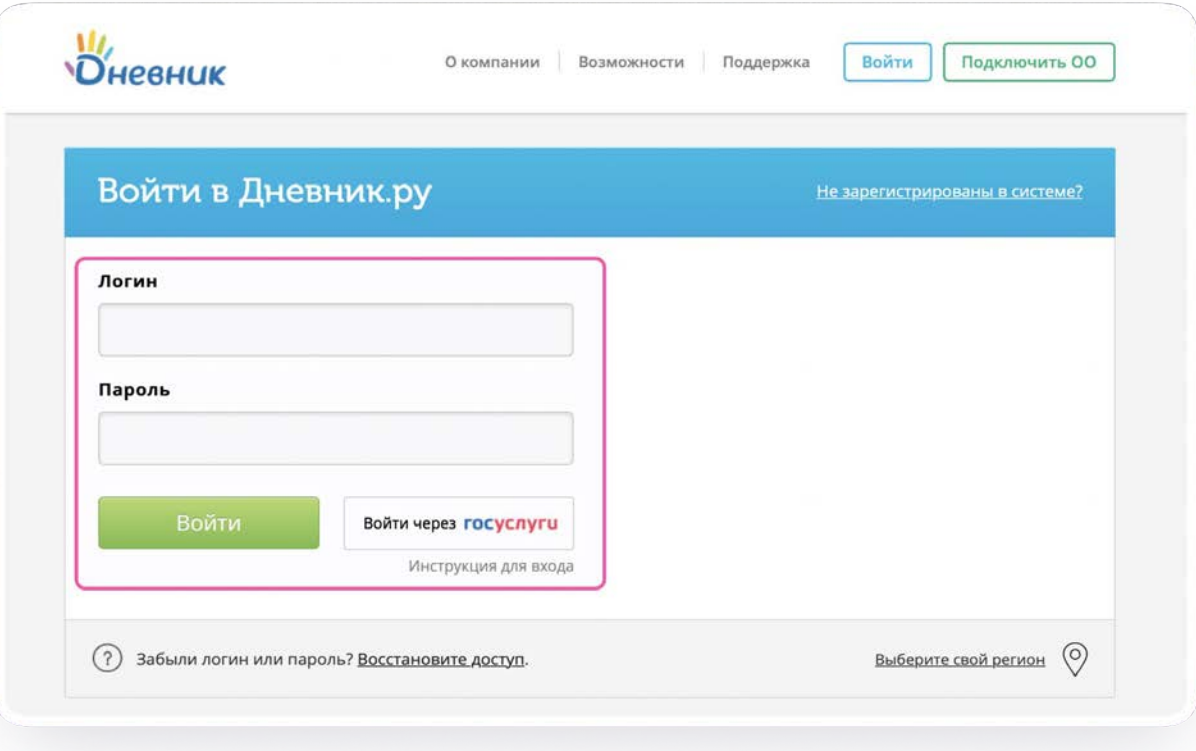

Авторизация учителя<br>в учебном профиле VK ID

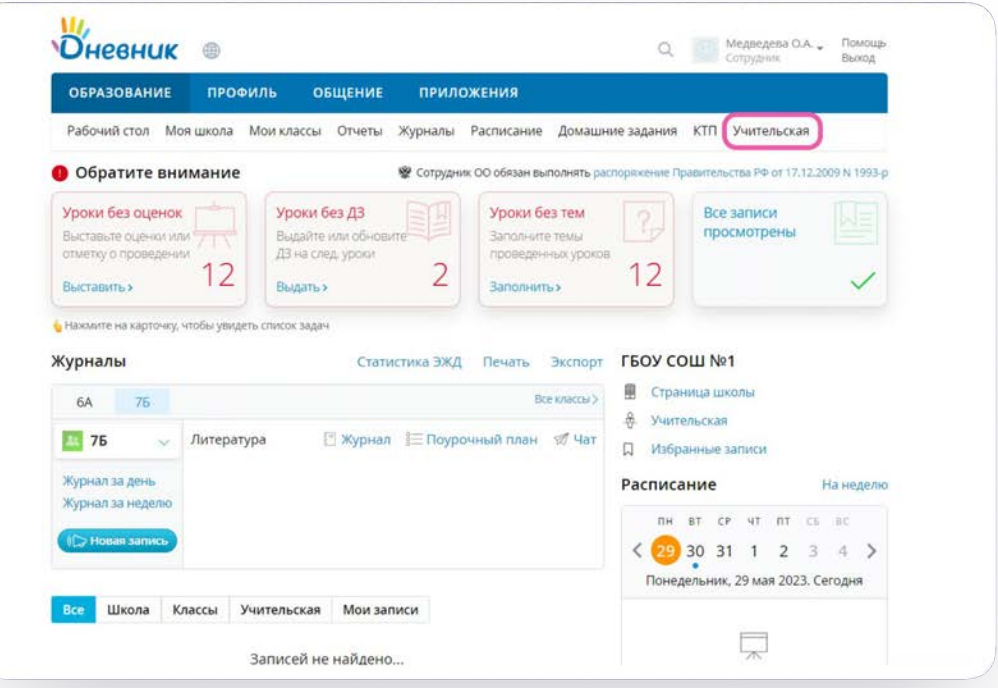

Авторизация учителя в учебном профиле VK ID

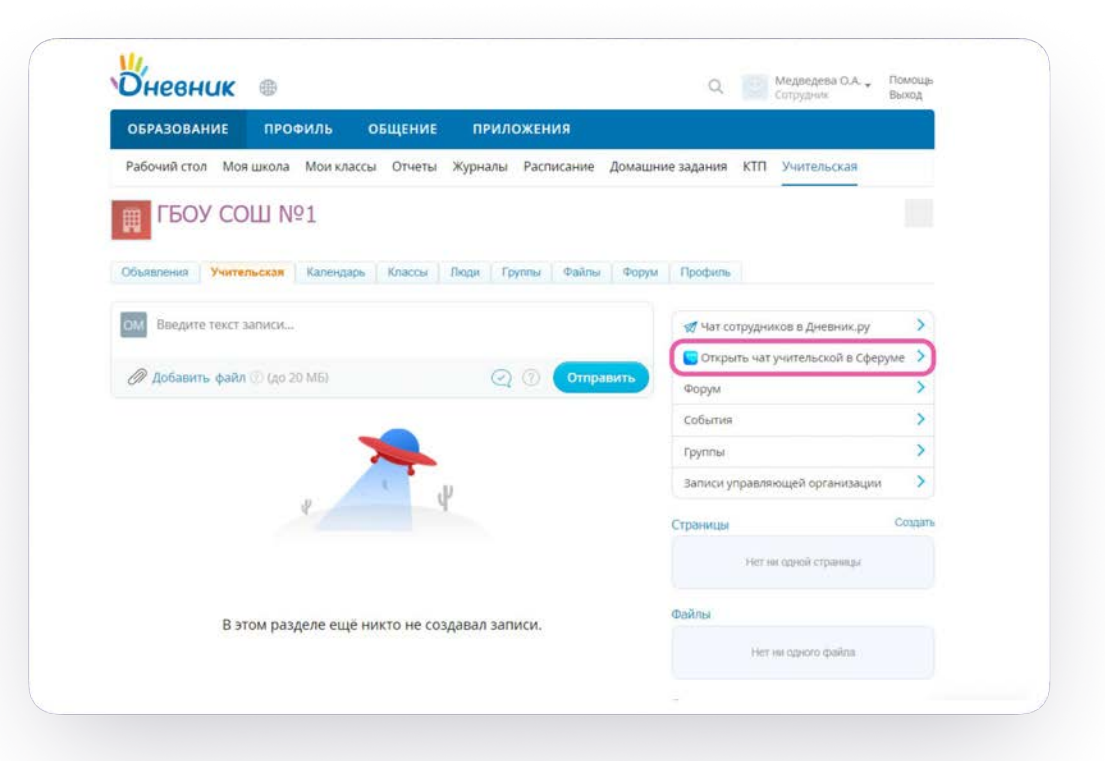

 $\sqrt{\ }$  есть VK ID

√ есть учебный профиль

 $\mathbf 2$ 

 $\sqrt{\text{ectb}}$  VK ID

\* нет учебного профиля

3

**\*** Het VK ID

\* нет учебного

профиля

## Есть VK ID Есть учебный профиль

VK ID — технологическое решение, которое использует платформа Сферум.

При регистрации в Сферуме профиль в социальной сети ВКонтакте не создаётся.

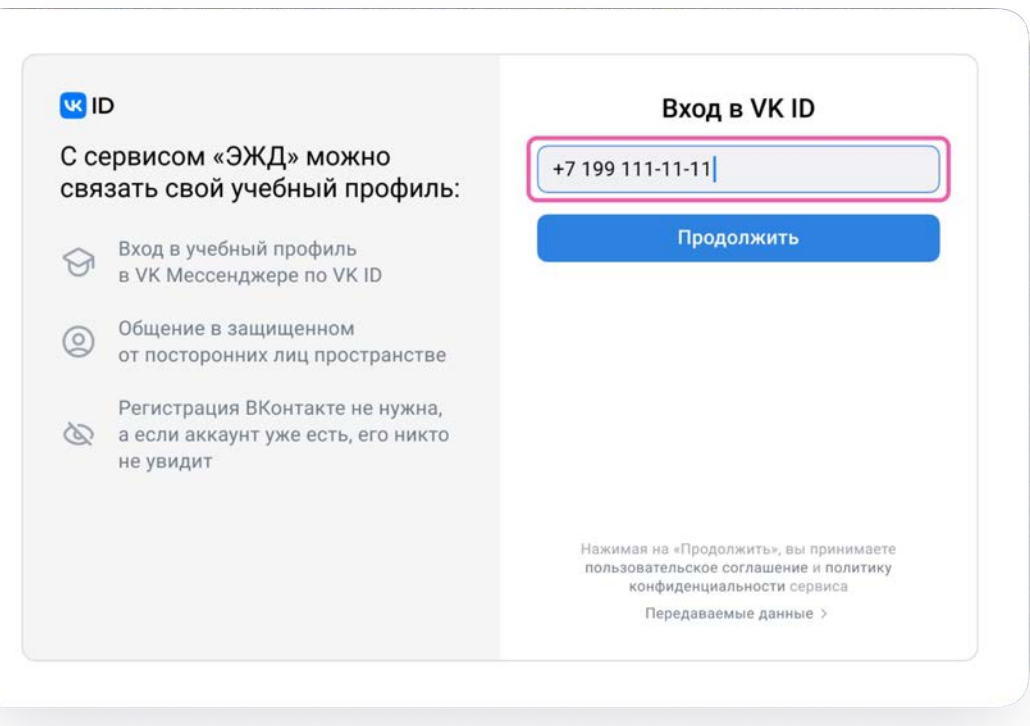

Если вы забыли пароль, нажмите на «Забыли пароль» и следуйте инструкциям системы. Либо воспользуйтесь кнопкой «Подтвердить по номеру телефона»

При любых затруднениях обратитесь в Поддержку по адресу info@sferum.ru.

#### **U3 ID**

С сервисом «ЭЖД» можно связать свой учебный профиль:

Вход в учебный профиль  $\curvearrowright$ в VK Мессенджере по VK ID

Общение в защищенном  $\circledcirc$ от посторонних лиц пространстве

Регистрация ВКонтакте не нужна, а если аккаунт уже есть, его никто

 $\circ$ не увидит

# $\leftarrow$ Вход в VK ID Введите ваш текущий пароль, привязанный к номеру +7 199 111-11-11 Введите пароль Забыли или не установили пароль?

### **U3 ID**

С сервисом «ЭЖД» можно связать свой учебный профиль:

Вход в учебный профиль  $\widehat{\mathcal{M}}$ в VK Мессенджере по VK ID

Общение в защищенном  $\circledcirc$ от посторонних лиц пространстве

Регистрация ВКонтакте не нужна, **Q** а если аккаунт уже есть, его никто не увидит

#### Подтвердите вход  $\leftarrow$ Мы отправили SMS с кодом на номер  $+7*******11$

Код из SMS

SMS придёт в течение 01:56

#### **WID**

#### С сервисом «ЭЖД» можно связать свой учебный профиль:

Вход в учебный профиль  $\widehat{M}$ в VK Мессенджере по VK ID

Общение в защищенном  $\circledcirc$ от посторонних лиц пространстве

Регистрация ВКонтакте не нужна, **Q** а если аккаунт уже есть, его никто не увидит

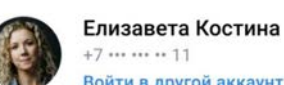

 $+7 \cdots \cdots \cdots 11$ Войти в другой аккаунт

Ø

#### Ваш профиль для связки

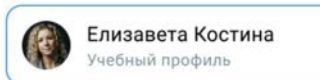

Продолжить в учебном профиле

### U3 ID

#### С сервисом «ЭЖД» можно связать свой учебный профиль:

Вход в учебный профиль  $\widehat{\rightsquigarrow}$ в VK Мессенджере по VK ID

Общение в защищенном  $\circledcirc$ от посторонних лиц пространстве

Регистрация ВКонтакте не нужна, а если аккаунт уже есть, его никто  $\infty$ не увидит

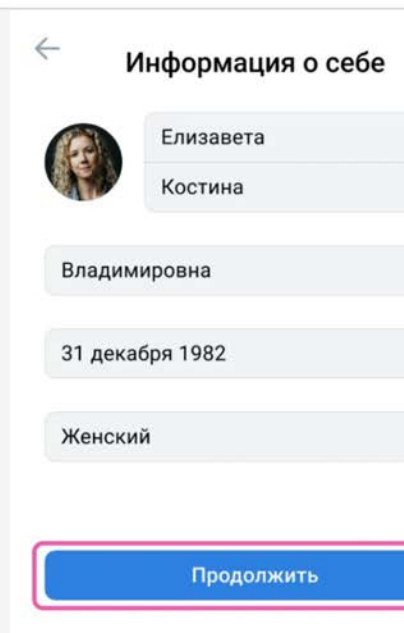

После авторизации откроется VK Мессенджер, и вы увидите список чатов, созданных автоматически: Учительская и Родители. Чтобы открыть чат класса перейдите в раздел "Мой класс" в Электронном журнале

Таким образом на стороне электронного дневника педагогу сразу доступны все нужные чаты по его учебной нагрузке

Но при необходимости учитель может создавать дополнительные чаты вручную. Например, для внеклассных мероприятий

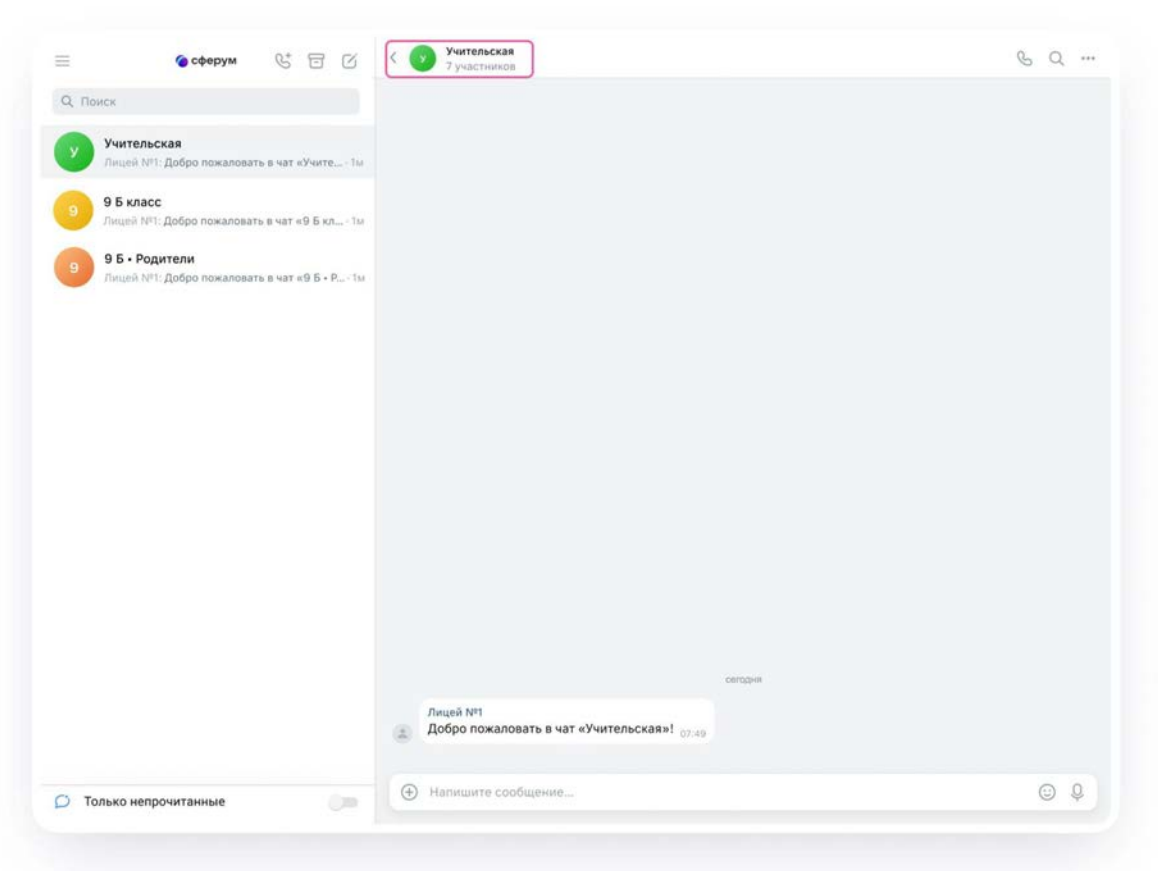

- $\sqrt{\ }$  есть VK ID
- √ есть учебный профиль

2

 $\sqrt{\ }$  есть VK ID

\* нет учебного профиля

3

- **\*** Het VK ID
- \* нет учебного

профиля

## Если у вас есть аккаунт VK ID, но нет учебного профиля

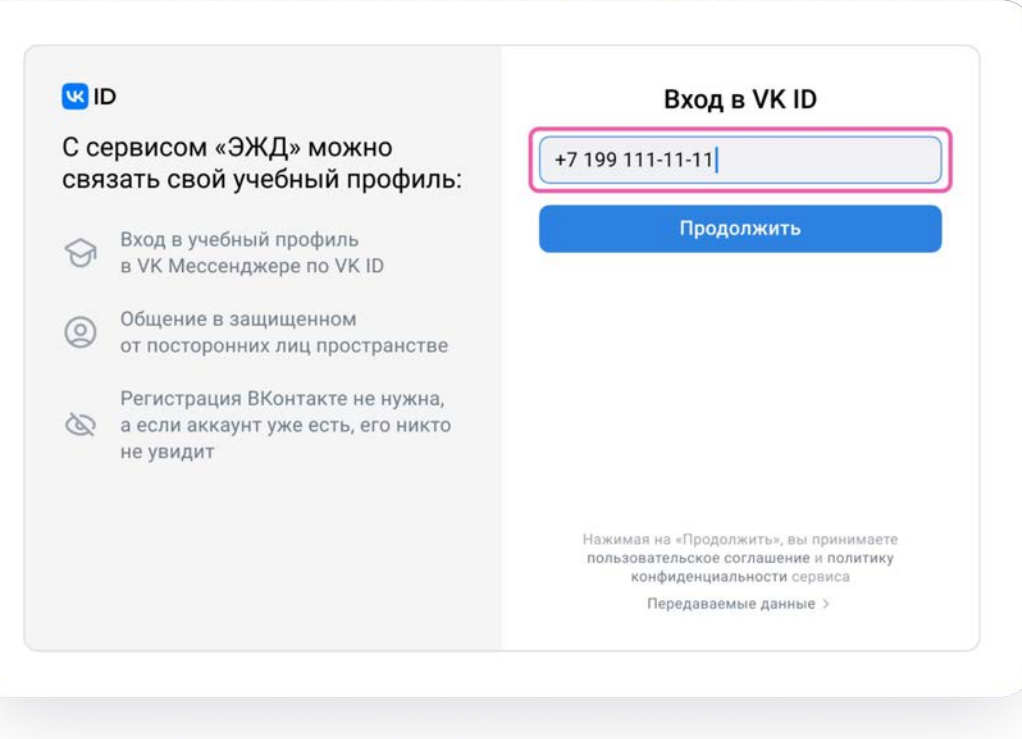

Если вы забыли пароль, нажмите на «Забыли пароль» и следуйте инструкциям системы. Либо воспользуйтесь кнопкой «Подтвердить по номеру телефона»

При любых затруднениях обратитесь в Поддержку по адресу info@sferum.ru.

### $\leftarrow$ **UK ID** Вход в VK ID Введите ваш текущий пароль, С сервисом «ЭЖД» можно привязанный к номеру +7 199 111-11-11 связать свой учебный профиль: Введите пароль Вход в учебный профиль ᢙ в VK Мессенджере по VK ID Забыли или не установили пароль? Общение в защищенном ◎ от посторонних лиц пространстве Регистрация ВКонтакте не нужна, а если аккаунт уже есть, его никто не увидит

### **U3 ID**

С сервисом «ЭЖД» можно связать свой учебный профиль:

Вход в учебный профиль  $\widehat{\mathcal{M}}$ в VK Мессенджере по VK ID

Общение в защищенном  $\circledcirc$ от посторонних лиц пространстве

Регистрация ВКонтакте не нужна, **Q** а если аккаунт уже есть, его никто не увидит

#### Подтвердите вход  $\leftarrow$ Мы отправили SMS с кодом на номер  $+7*******11$

Код из SMS

SMS придёт в течение 01:56

**V3 ID** 

С сервисом «ЭЖД» можно связать свой учебный профиль:

Вход в учебный профиль  $\odot$ в VK Мессенджере по VK ID

Общение в защищенном  $^{\circ}$ от посторонних лиц пространстве

Регистрация ВКонтакте не нужна,

а если аккаунт уже есть, его никто È не увидит

#### Создайте учебный профиль

Ваш учебный профиль будет связан с аккаунтом VK ID

Ваш профиль для связки

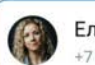

Елизавета Костина  $+7********11$ 

Создать учебный профиль

Войти в другой аккаунт

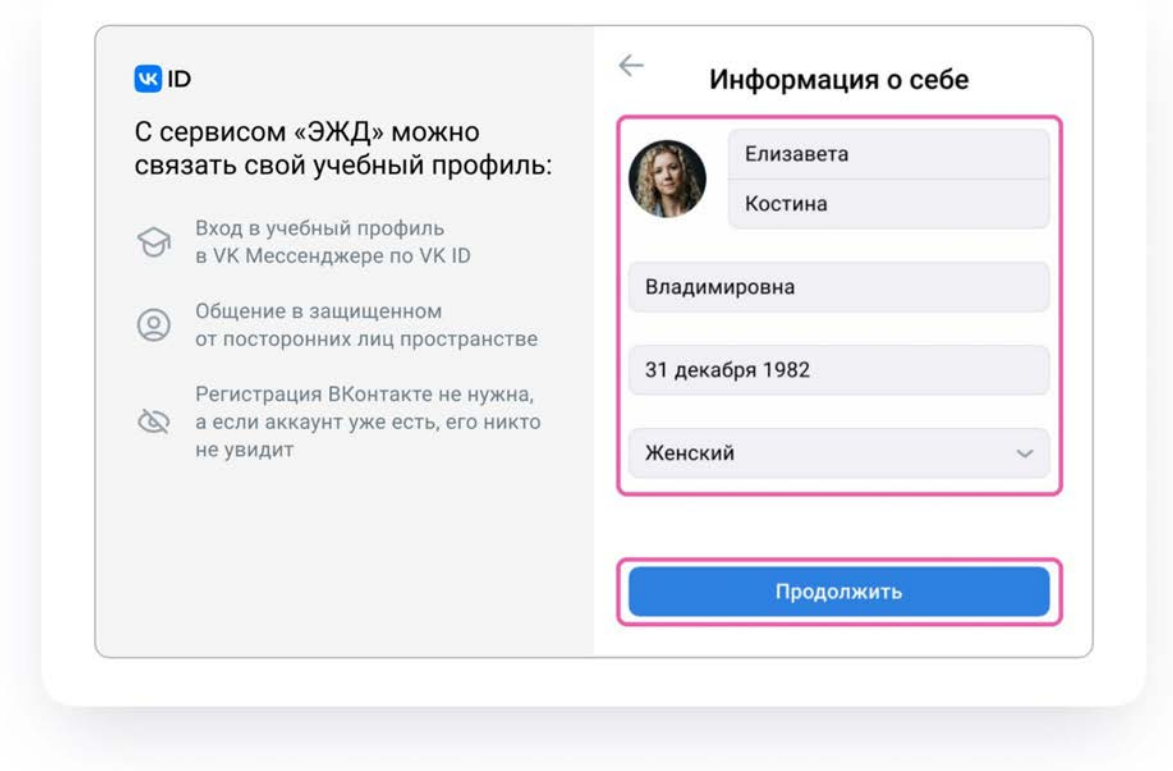

После авторизации откроется VK Мессенджер, и вы увидите список чатов, созданных автоматически: Учительская и Родители. Чтобы открыть чат класса перейдите в раздел "Мой класс" в Электронном журнале

Таким образом на стороне электронного дневника педагогу сразу доступны все нужные чаты по его учебной нагрузке

Но при необходимости учитель может создавать дополнительные чаты вручную. Например, для внеклассных мероприятий

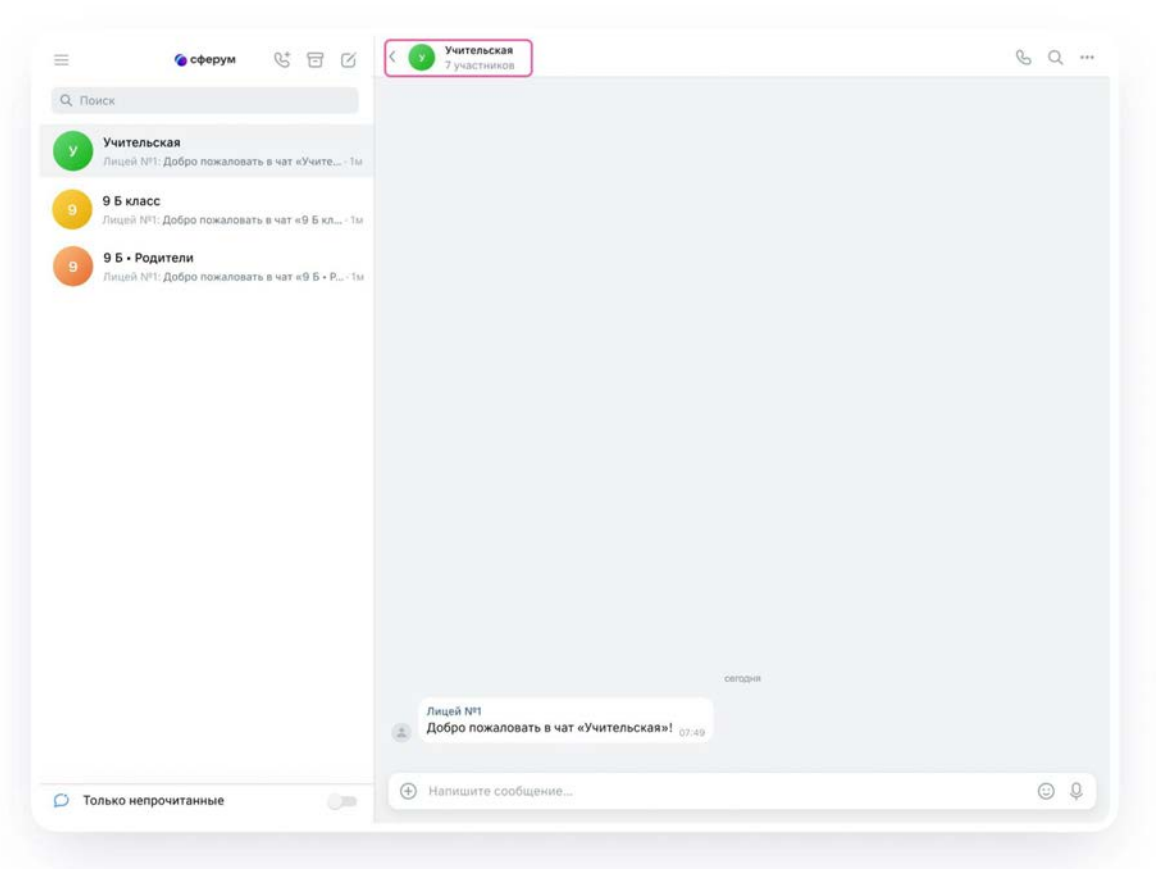

Регистрация учебного профиля Сферум

- $\sqrt{\ }$  есть VK ID
- √ есть учебный профиль

 $\sqrt{\text{ectb}}$  VK ID

2

\* нет учебного профиля

**\*** Het VK ID \* нет учебного профиля

## Если у вас нет аккаунта VK ID

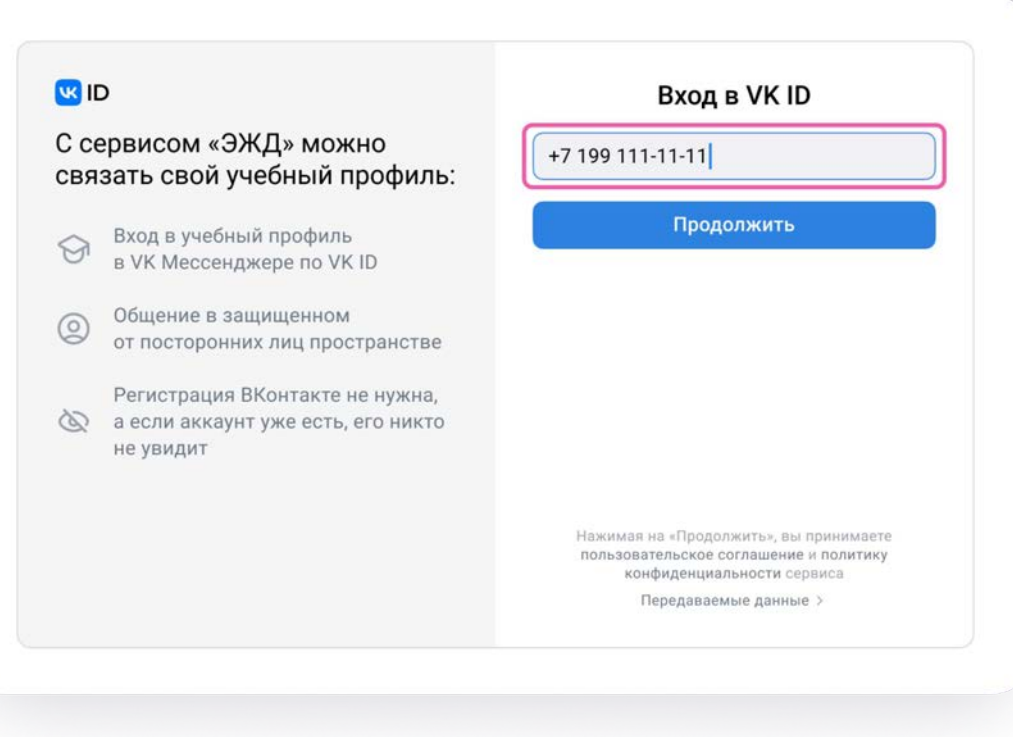

### **U3 ID**

С сервисом «ЭЖД» можно связать свой учебный профиль:

Вход в учебный профиль  $\widehat{\mathcal{M}}$ в VK Мессенджере по VK ID

Общение в защищенном  $\circledcirc$ от посторонних лиц пространстве

Регистрация ВКонтакте не нужна, **Q** а если аккаунт уже есть, его никто не увидит

#### Подтвердите вход  $\leftarrow$ Мы отправили SMS с кодом на номер  $+7*******11$

Код из SMS

SMS придёт в течение 01:56

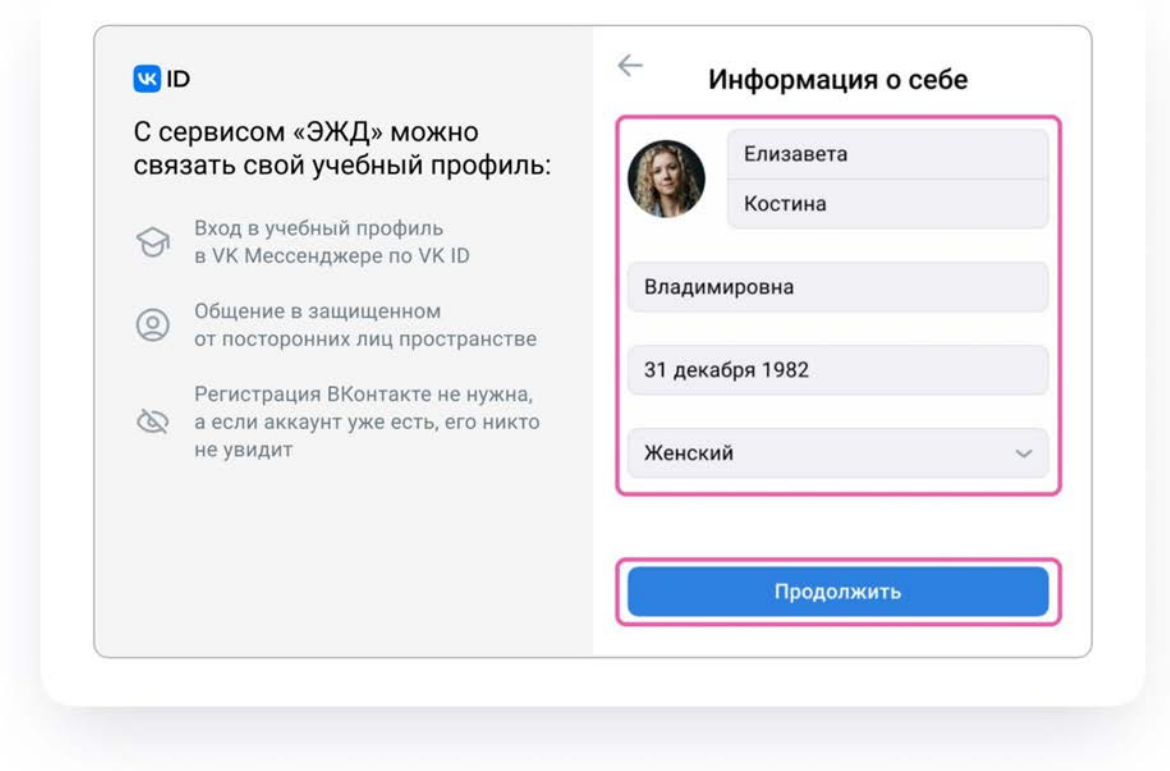

**WID** 

С сервисом «ЭЖД» можно связать свой учебный профиль:

Вход в учебный профиль  $\odot$ в VK Мессенджере по VK ID

Общение в защищенном  $\circledcirc$ от посторонних лиц пространстве

Регистрация ВКонтакте не нужна, а если аккаунт уже есть, его никто 65 не увидит

#### Создайте учебный профиль

Ваш учебный профиль будет связан с аккаунтом VK ID

Ваш профиль для связки

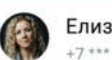

Елизавета Костина  $+7********11$ 

Создать учебный профиль

Войти в другой аккаунт

### U3 ID

#### С сервисом «ЭЖД» можно связать свой учебный профиль:

Вход в учебный профиль  $\widehat{\rightsquigarrow}$ в VK Мессенджере по VK ID

Общение в защищенном  $\circledcirc$ от посторонних лиц пространстве

Регистрация ВКонтакте не нужна, а если аккаунт уже есть, его никто  $\infty$ не увидит

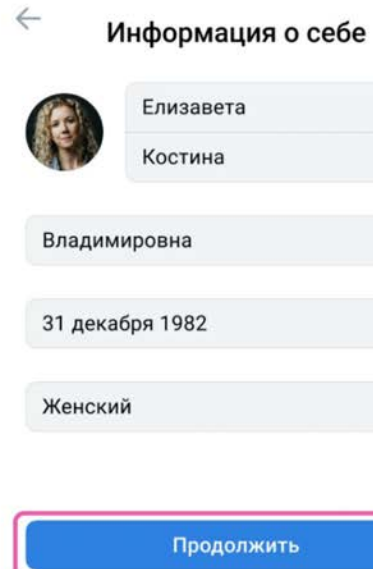

После авторизации откроется VK Мессенджер, и вы увидите список чатов, созданных автоматически: Учительская и Родители. Чтобы открыть чат класса перейдите в раздел "Мой класс" в Электронном журнале

Таким образом на стороне электронного дневника педагогу сразу доступны все нужные чаты по его учебной нагрузке

Но при необходимости учитель может создавать дополнительные чаты вручную. Например, для внеклассных мероприятий

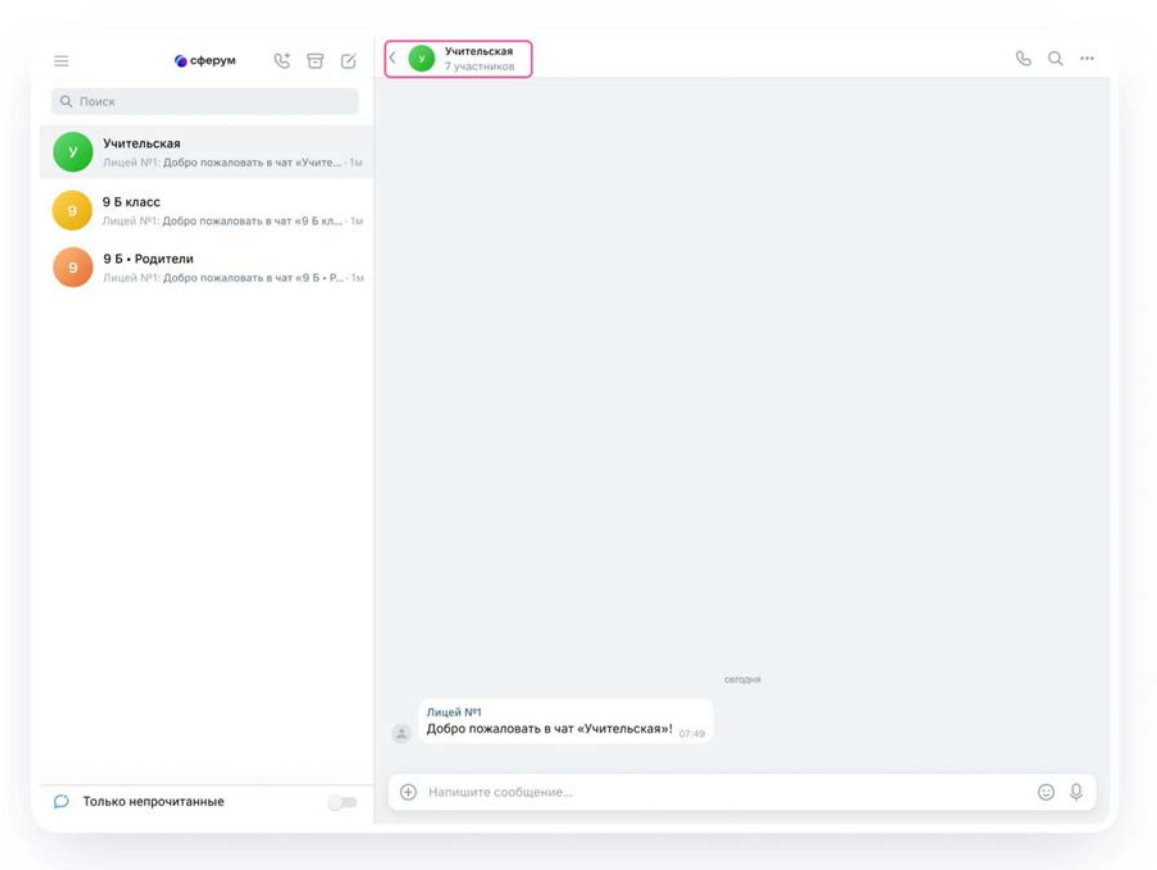

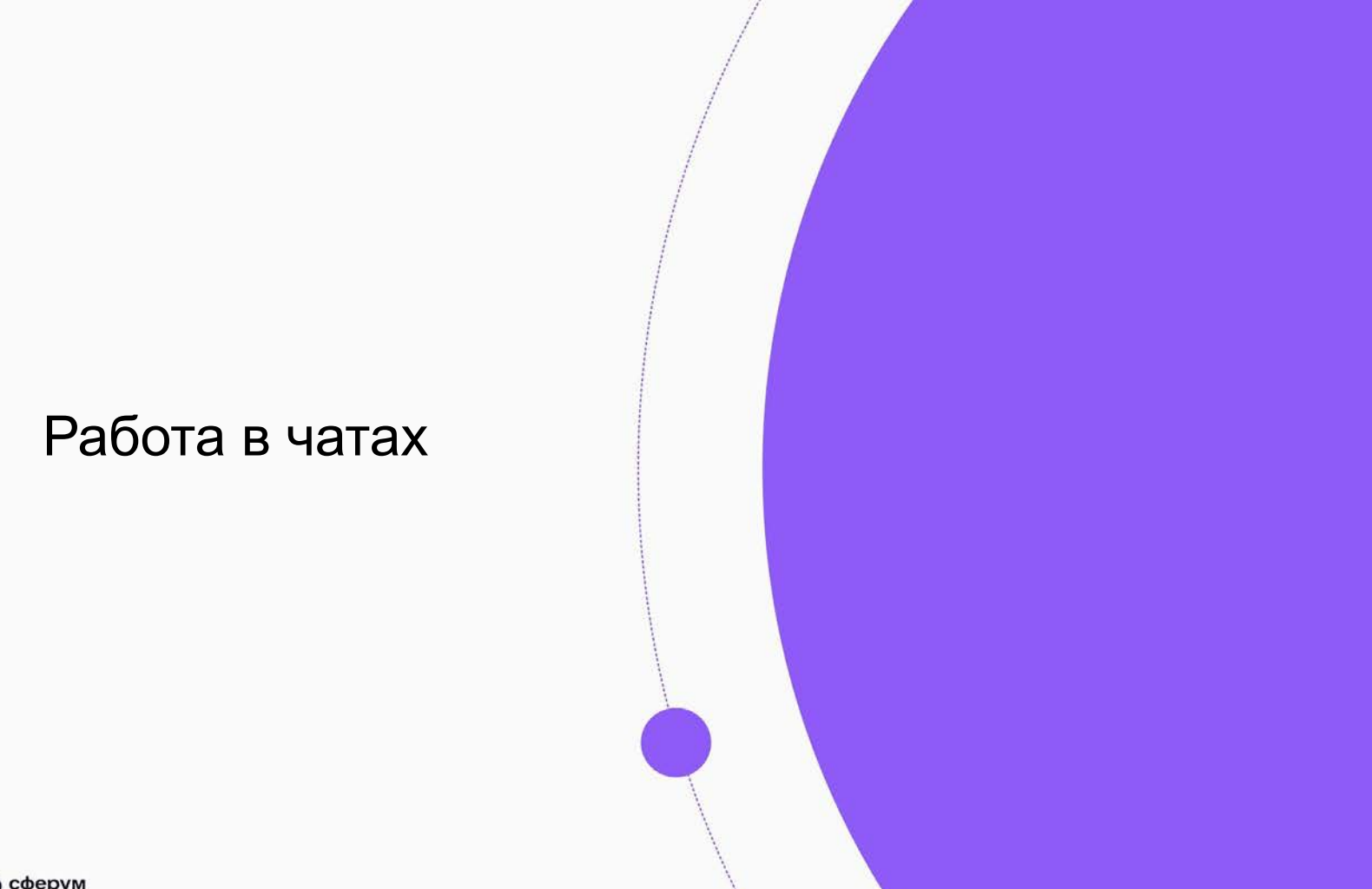

### Переход в чат класса

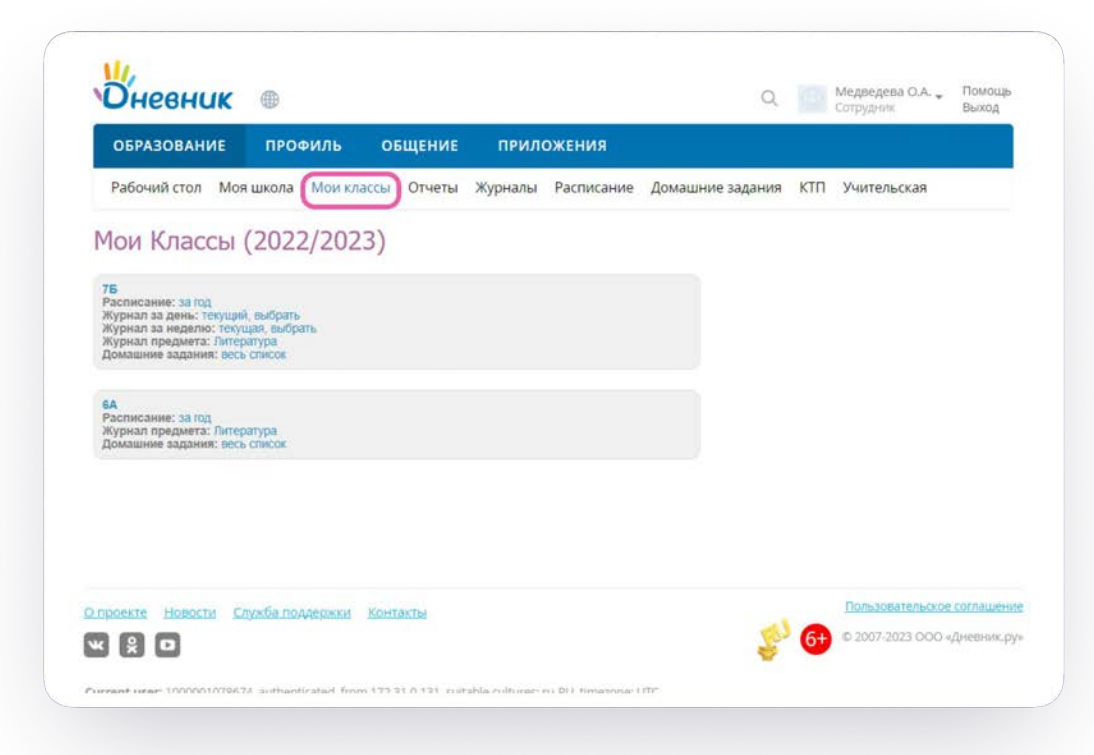

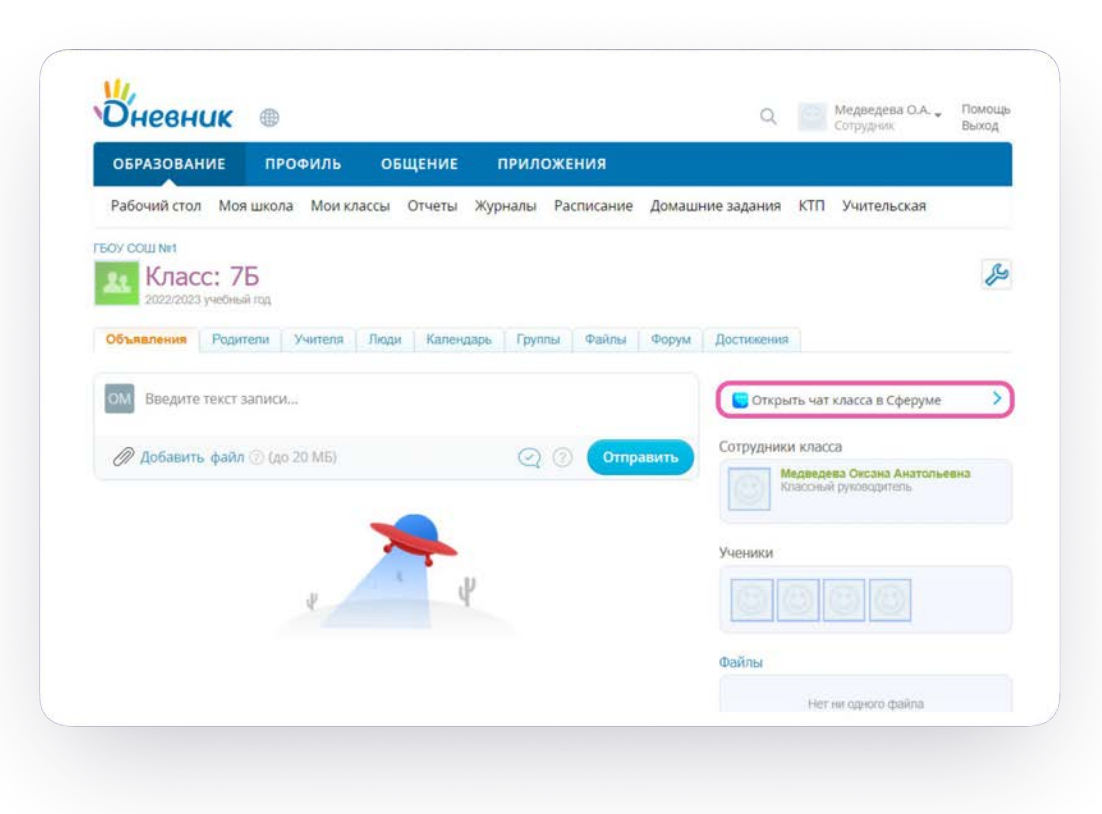

### Создание предметного чата

Для создания чата по предмету нужно создать дистанционный урок в поурочном планировании в разделе «Журналы» или на странице урока при первом запуске звонка будет создан чат по предмету для этого класса

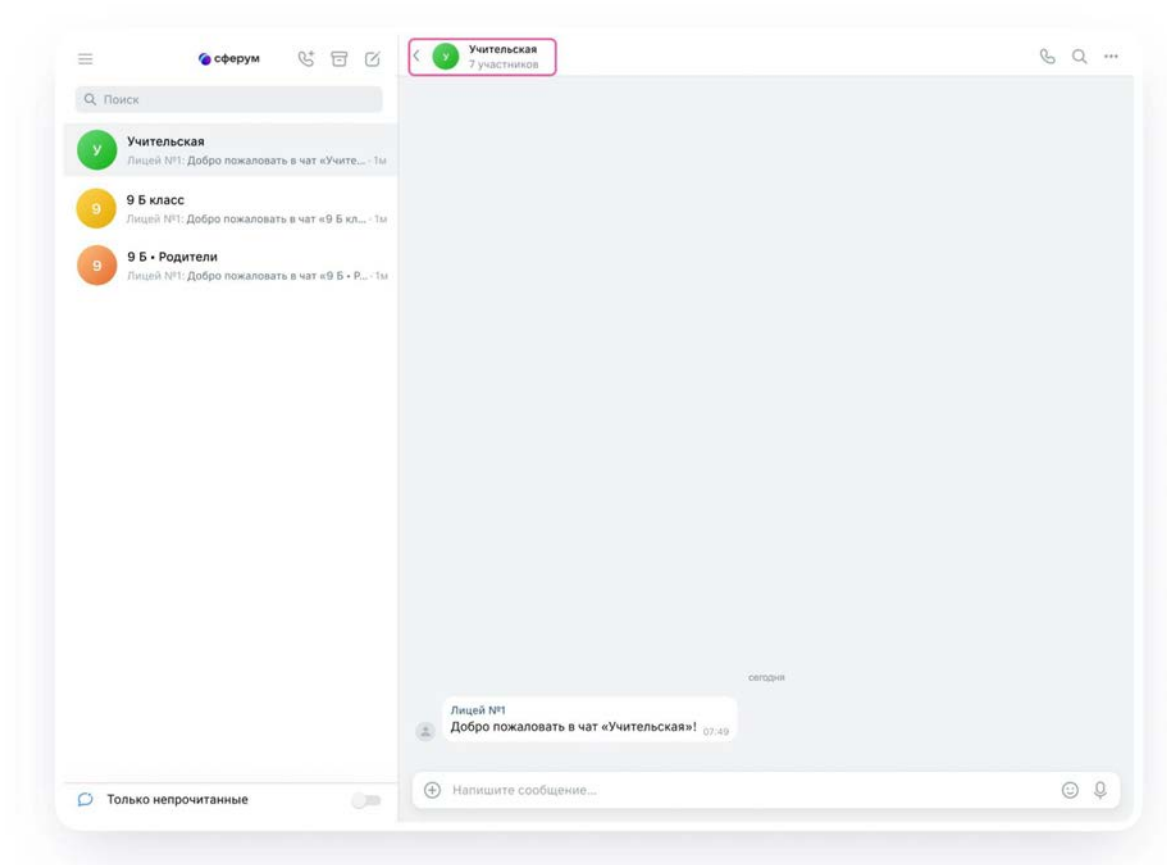

## Создание чата вручную

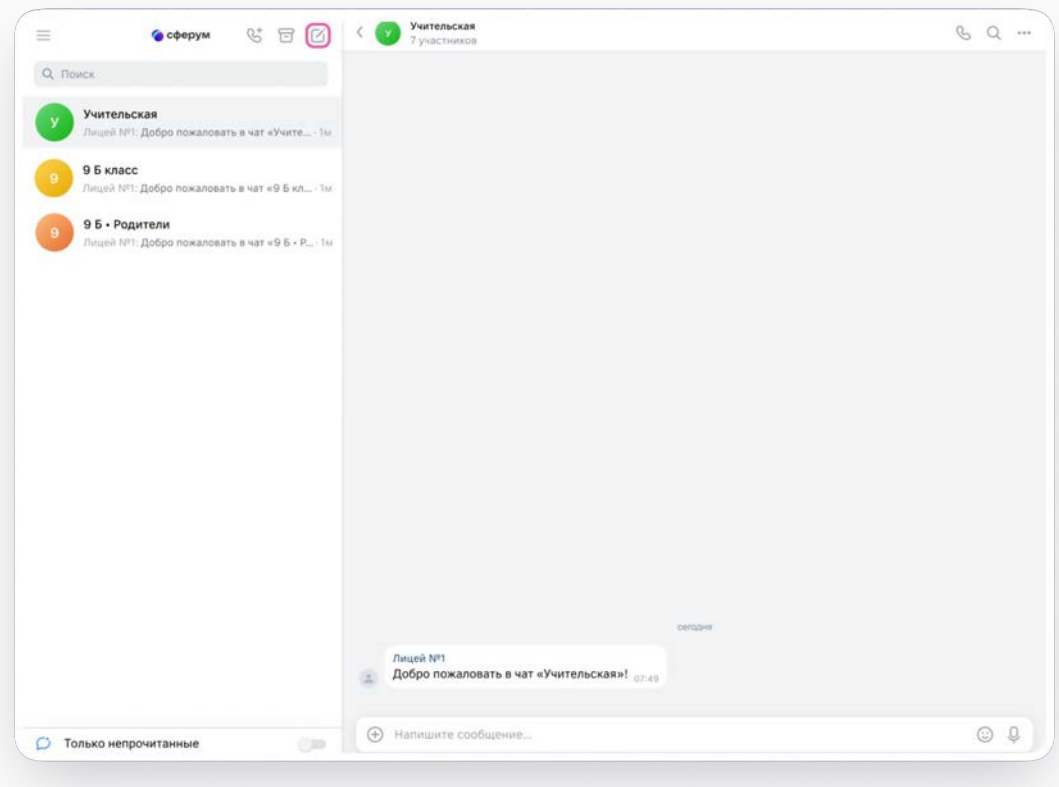

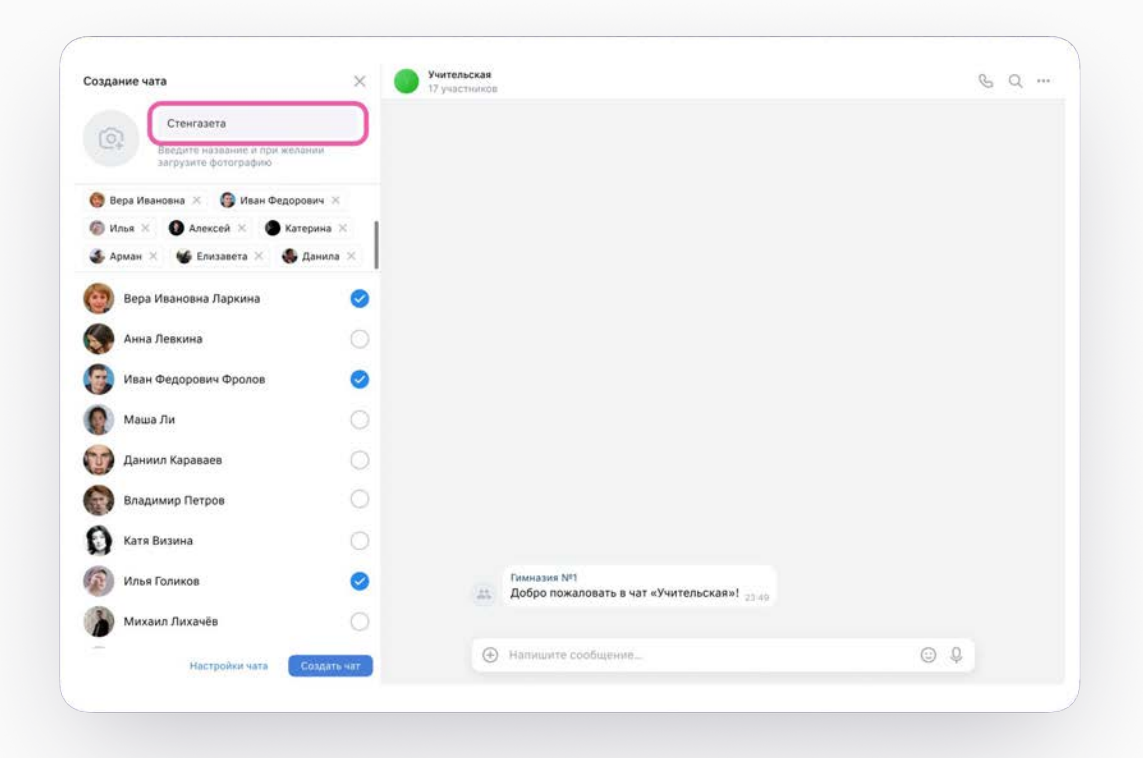

• сферум

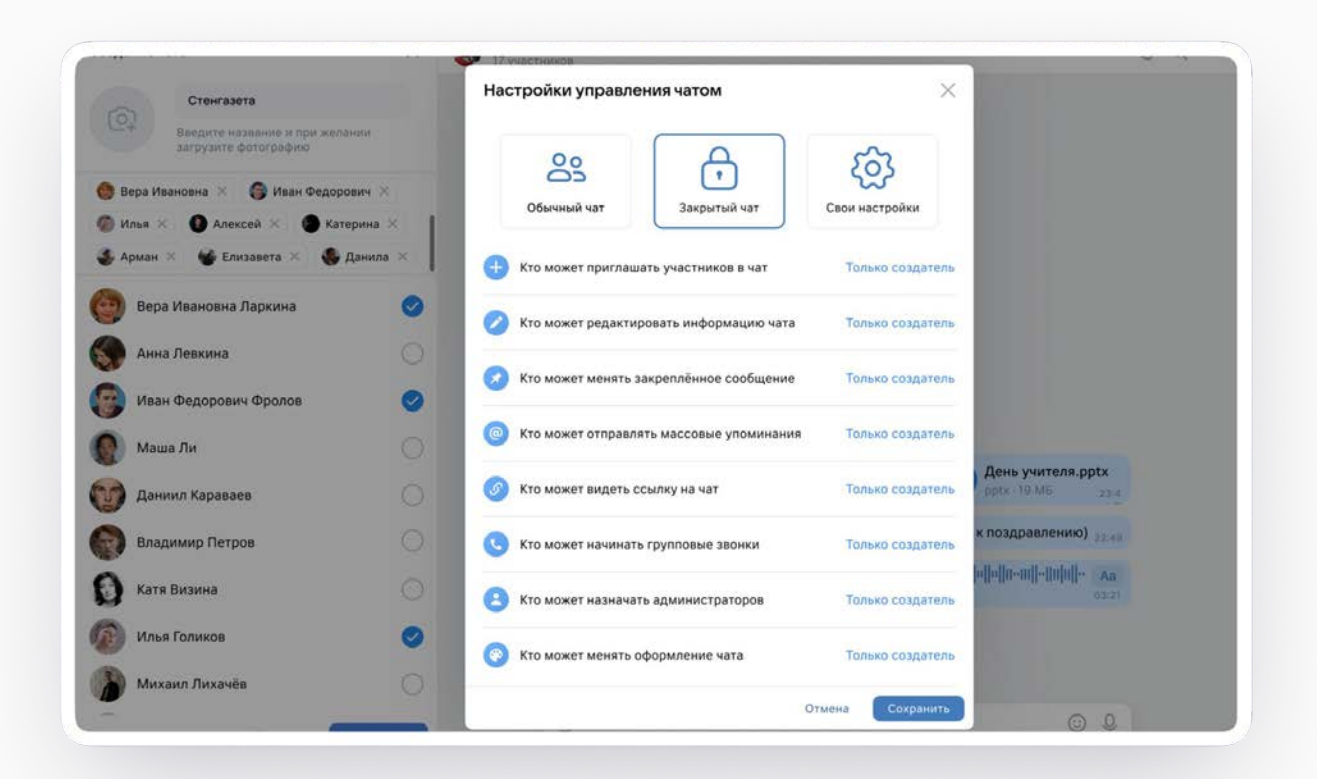

• сферум

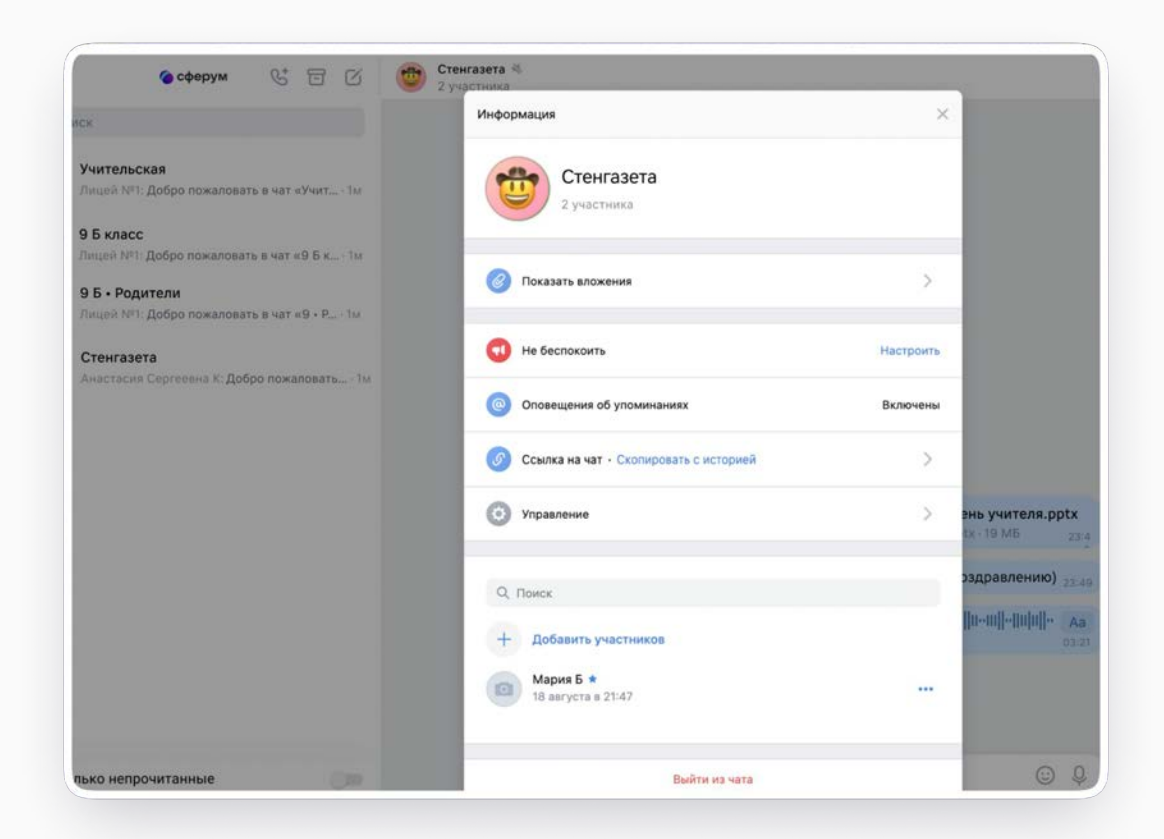

• сферум

### Возможности чата

По нажатию на три точки в правом верхнем углу можно:

- Посмотреть вложения
- Отметить чат непрочитанным
- Отключить уведомления
- Закрепить чат
- Архивировать чат
- Очистить историю
- Выйти из чата

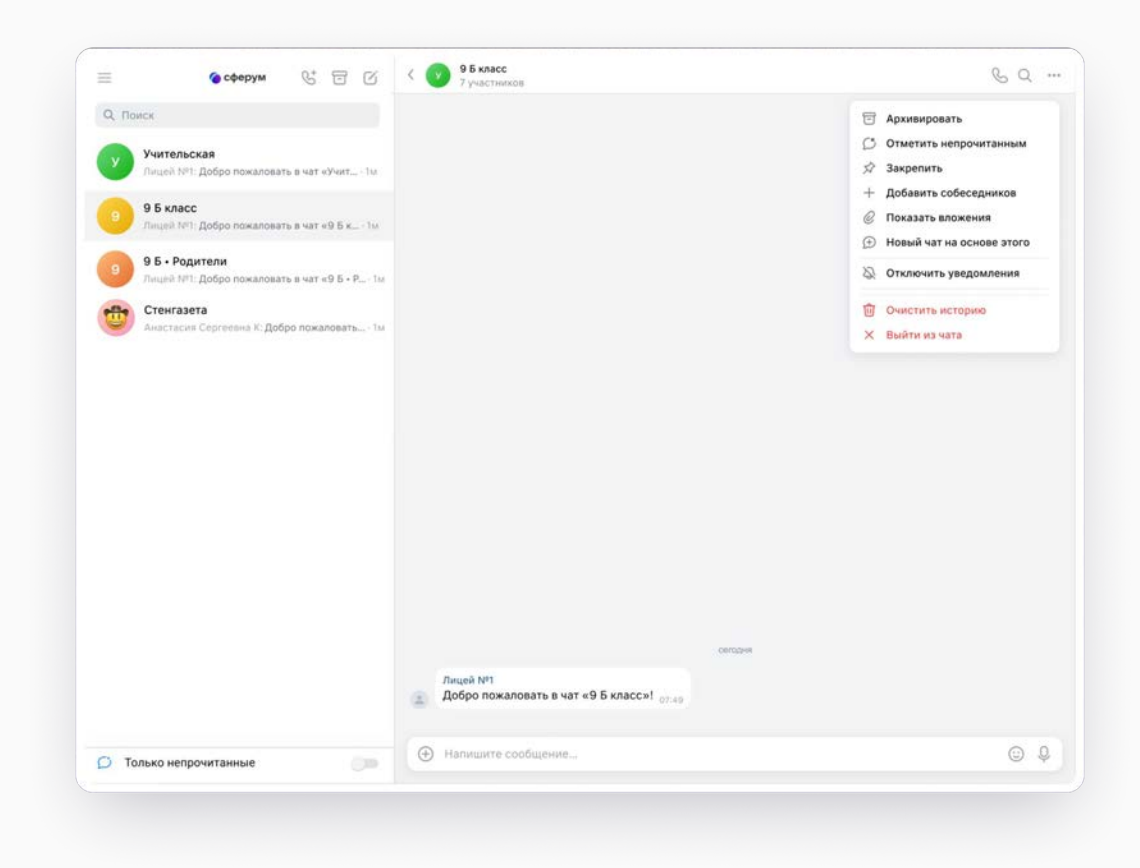
# Прикрепление вложений

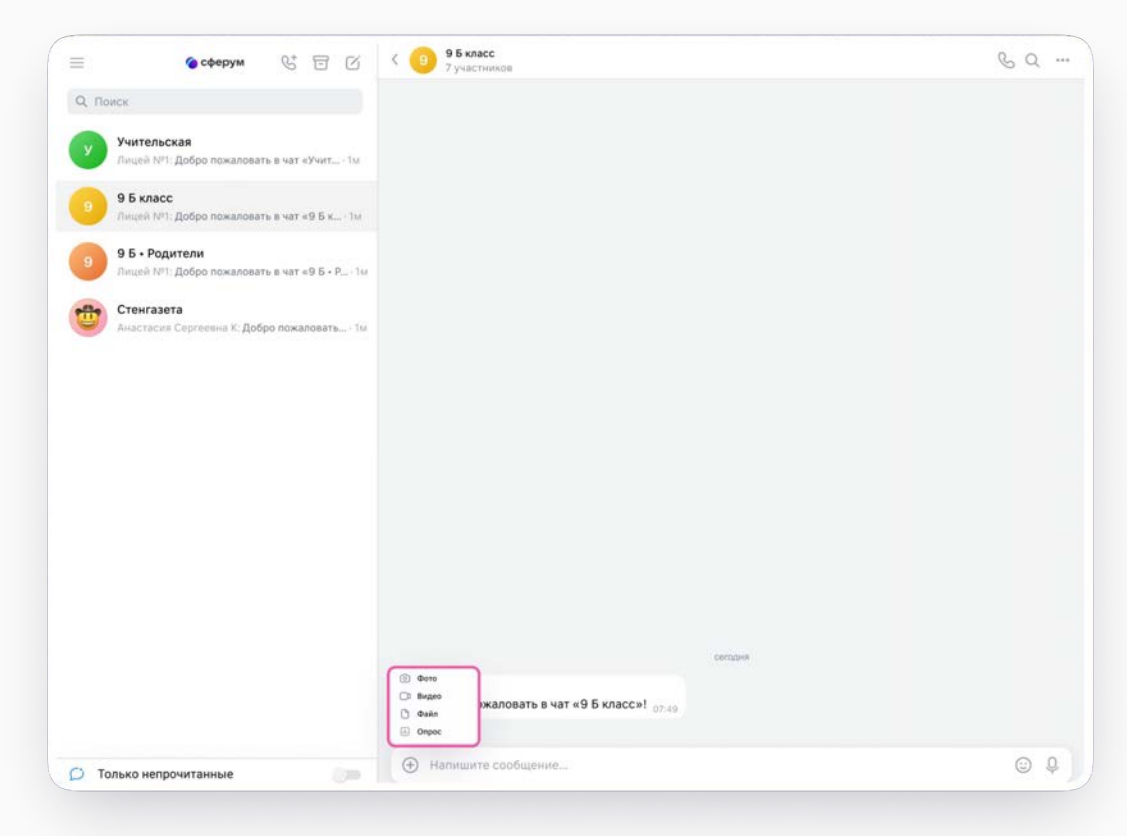

## Действия с сообщениями

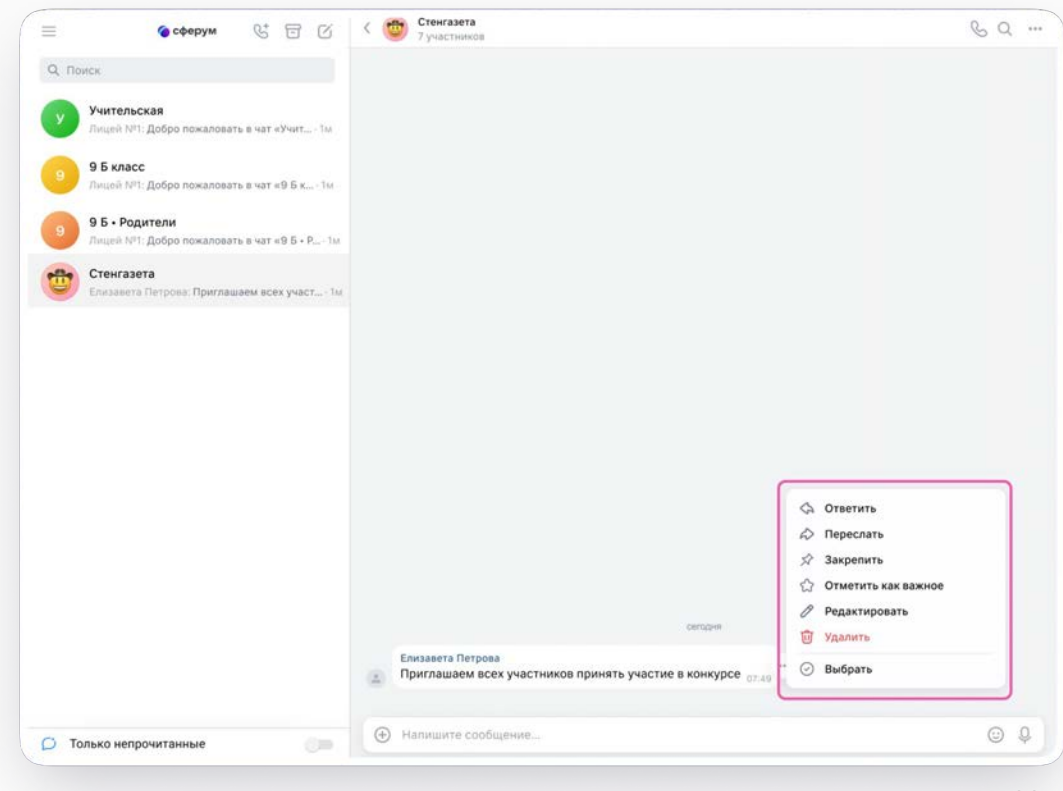

# Если нужно найти сообщение в чате

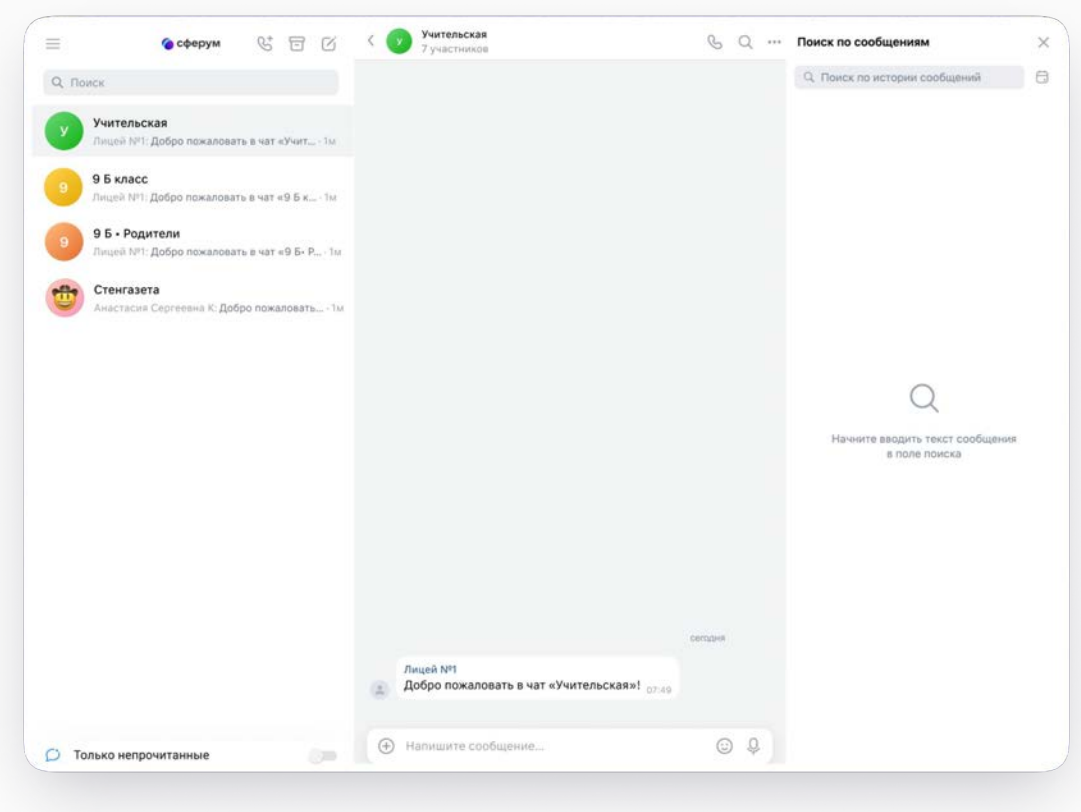

### Действия с чатами

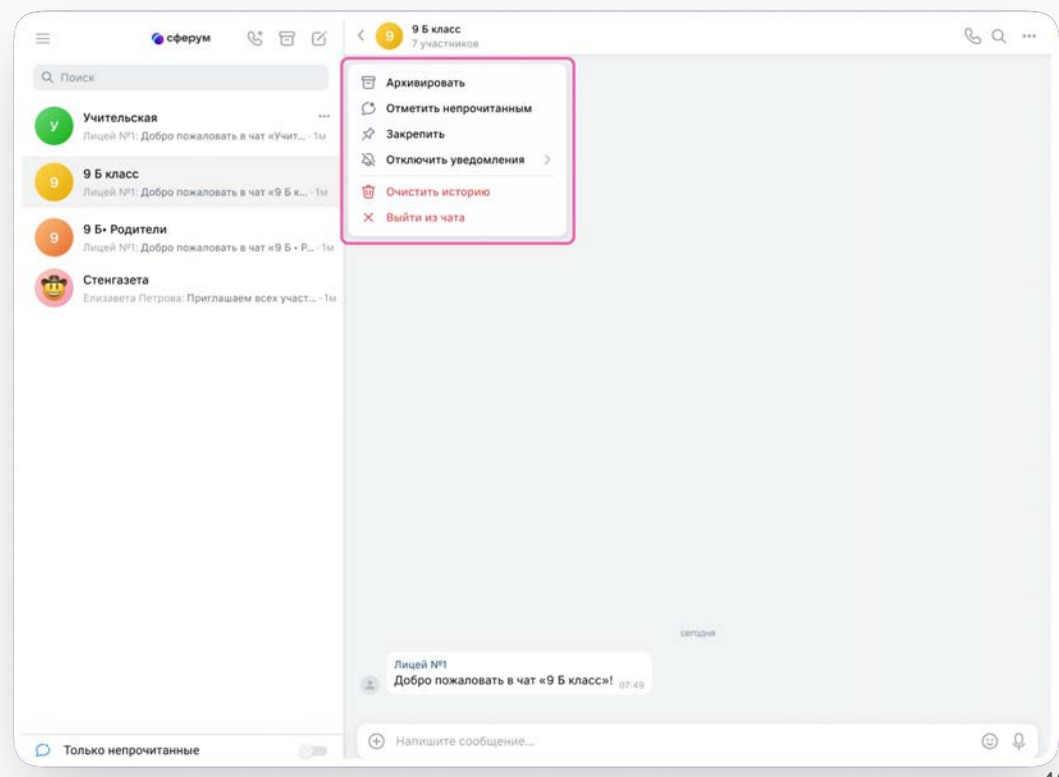

### Создание папок

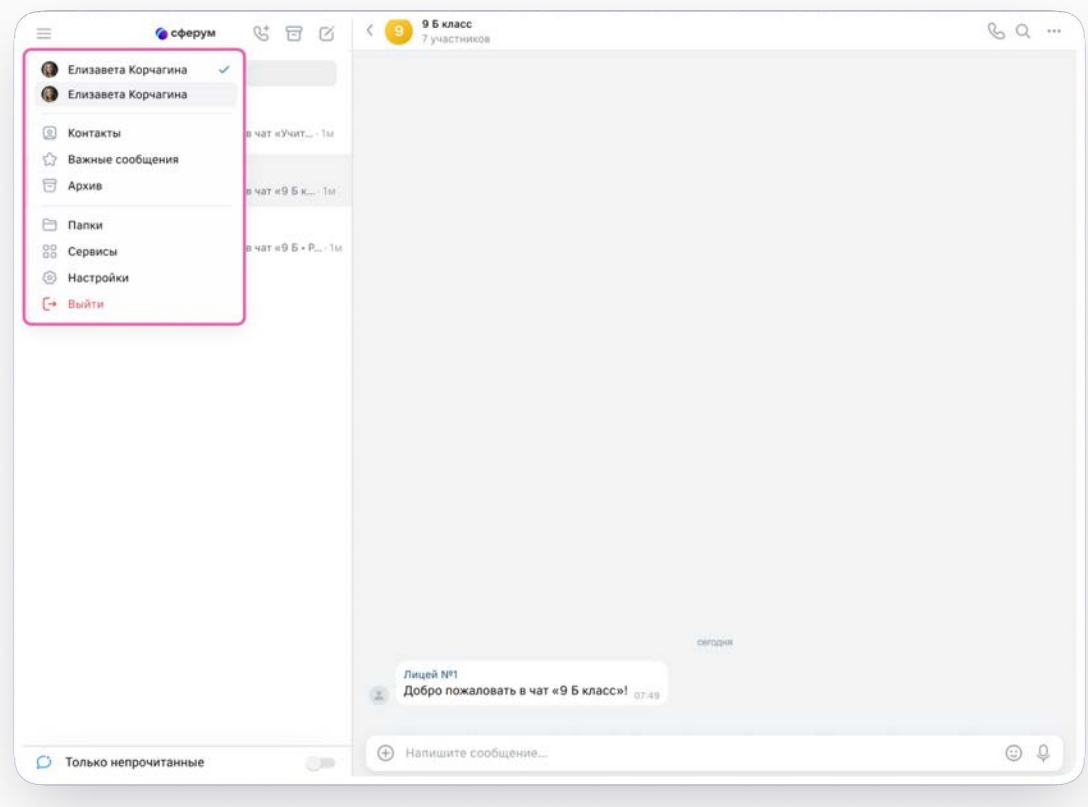

#### **Работа в чатах**

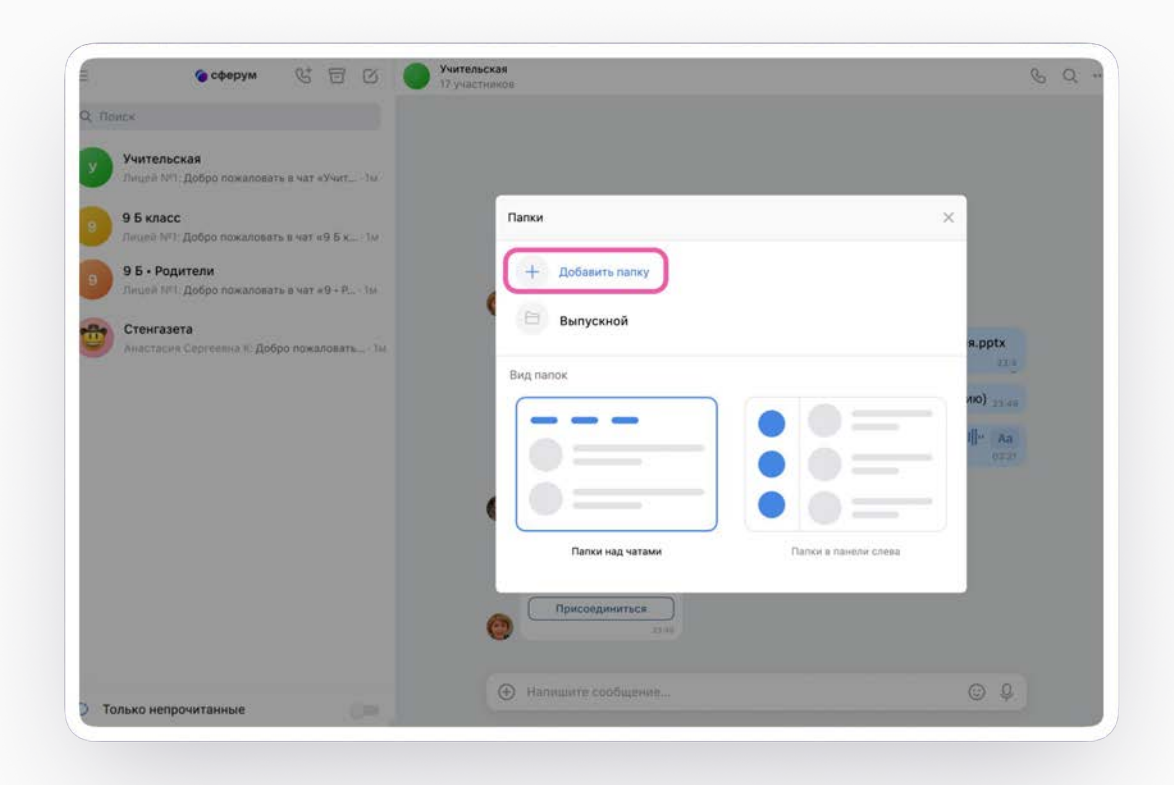

• сферум

#### **Работа в чатах**

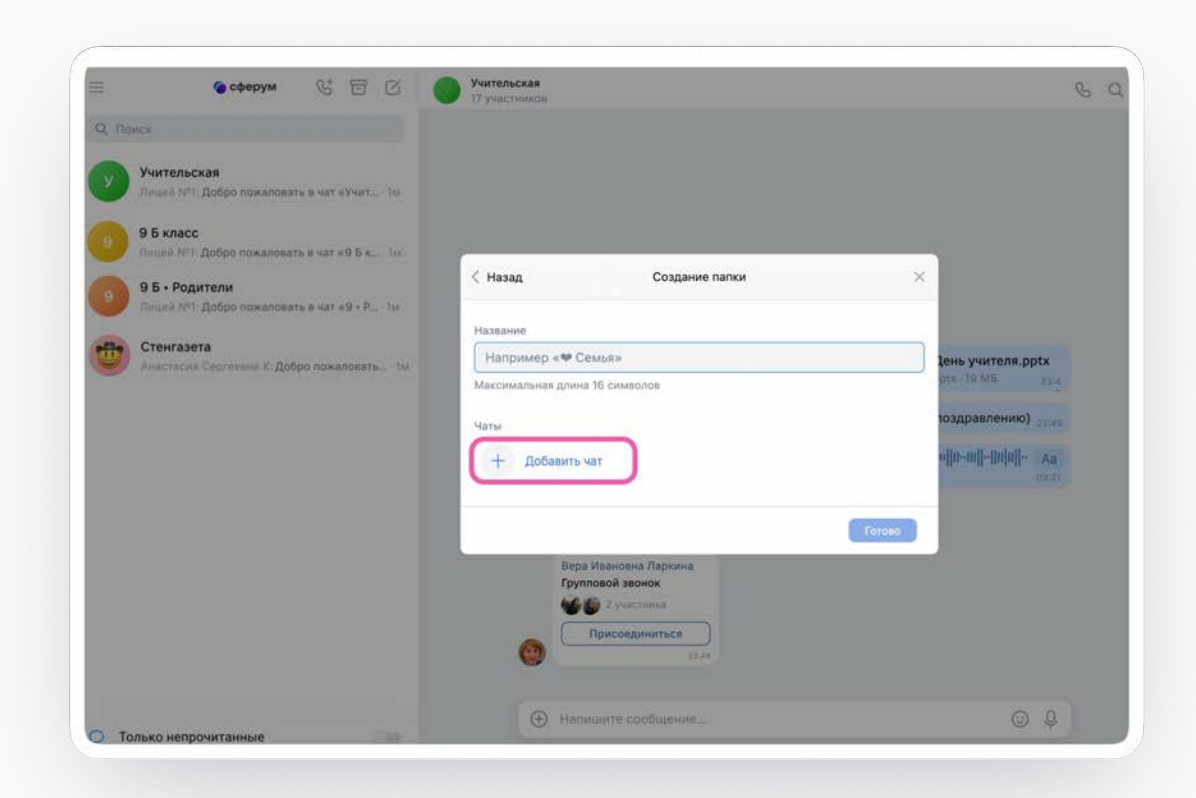

• сферум

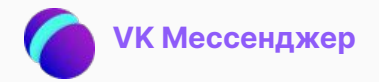

## С сентября 2022 года закрытый учебный профиль Сферума доступен в VK Мессенджере

Для создания учебного профиля скачайте VK Мессенджер на ваш смартфон

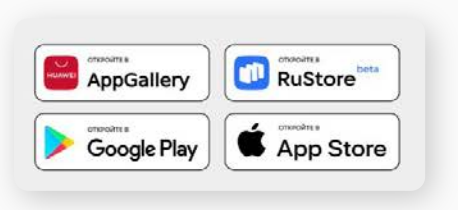

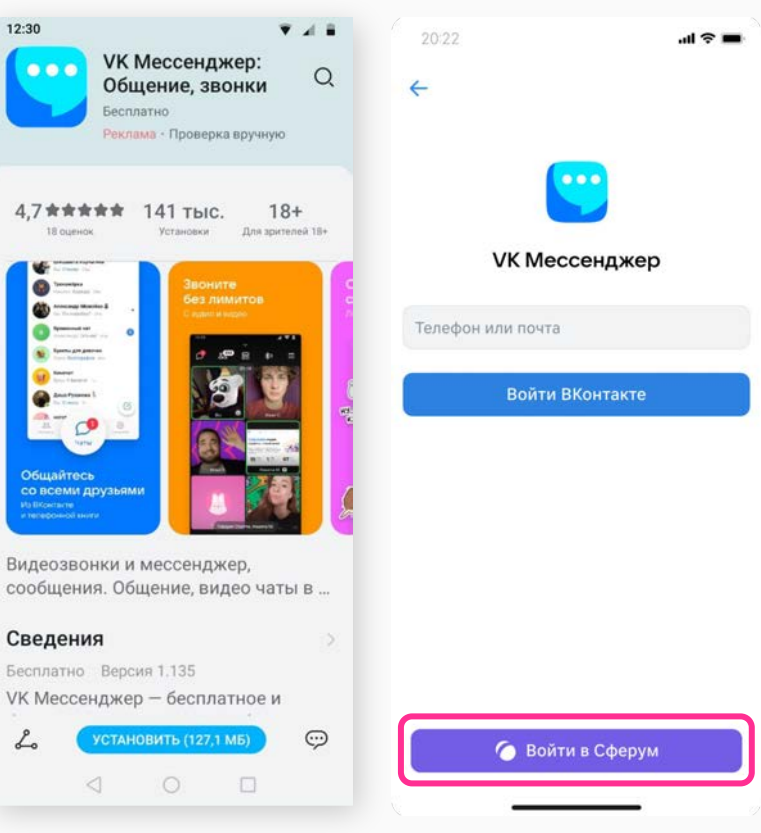

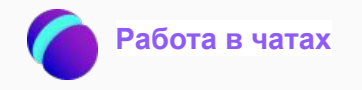

### $\frac{1}{2}$ Мобильные приложения для всех платформ

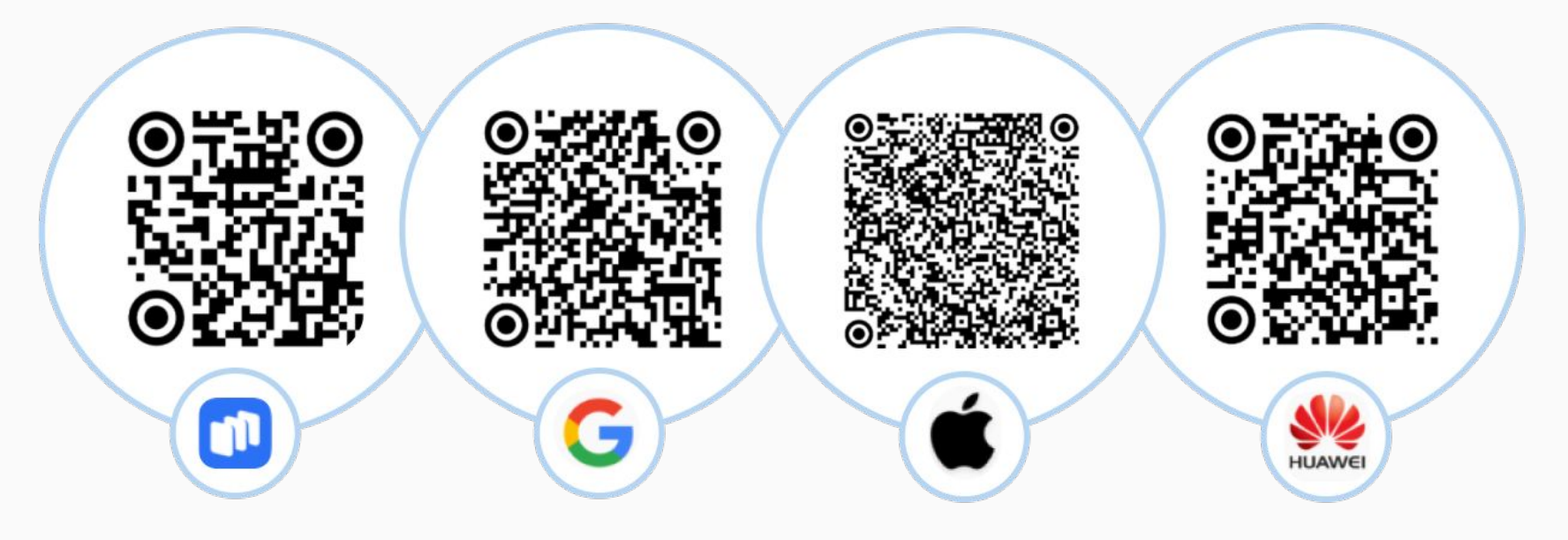

### Создание чата

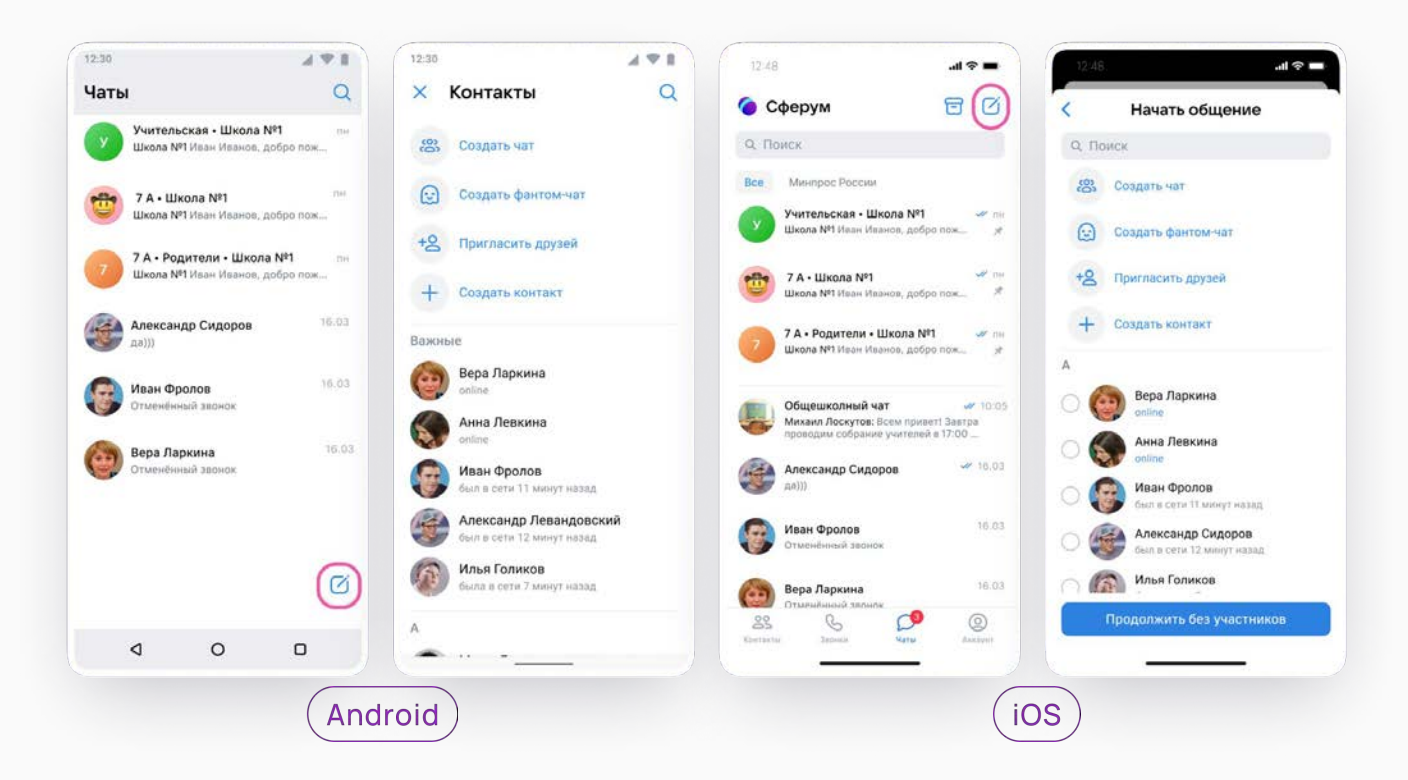

### Прикрепление вложений

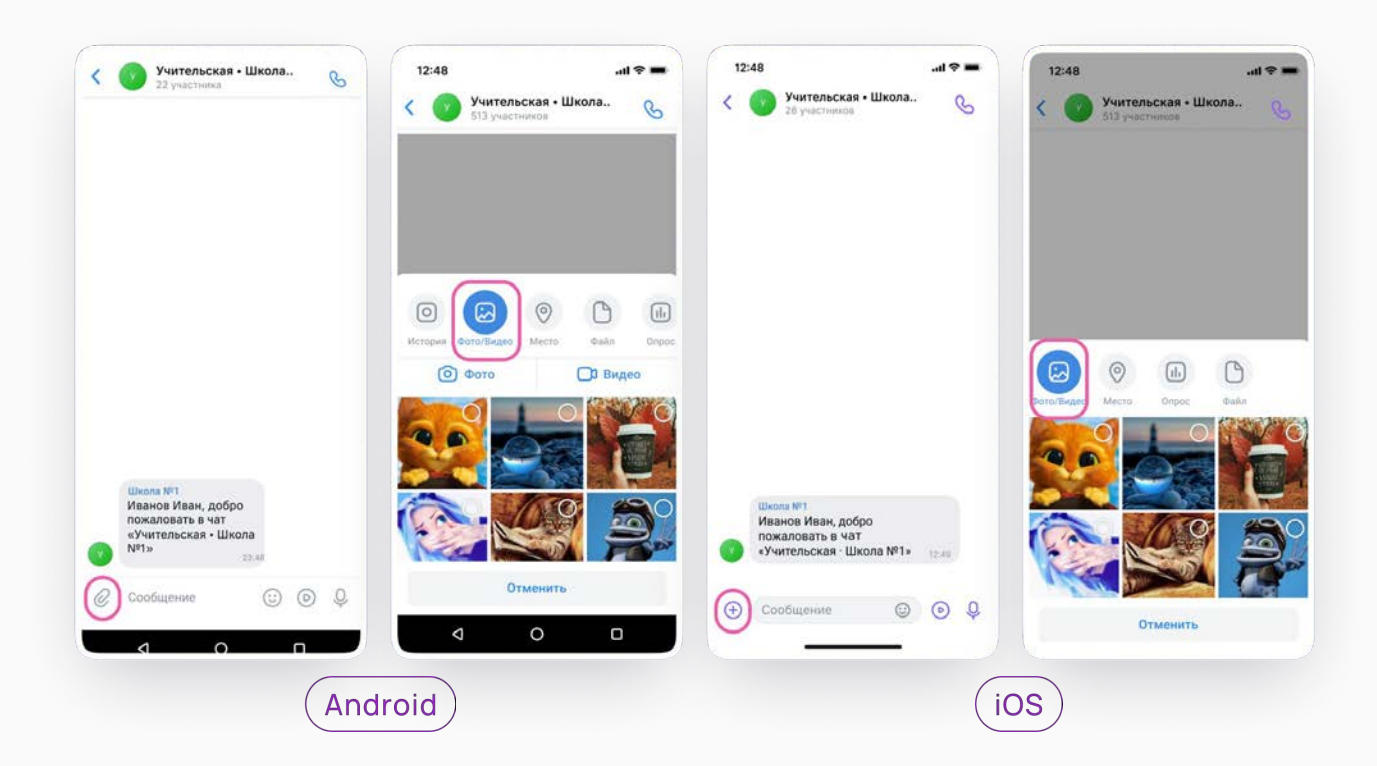

### Действия с сообщениями

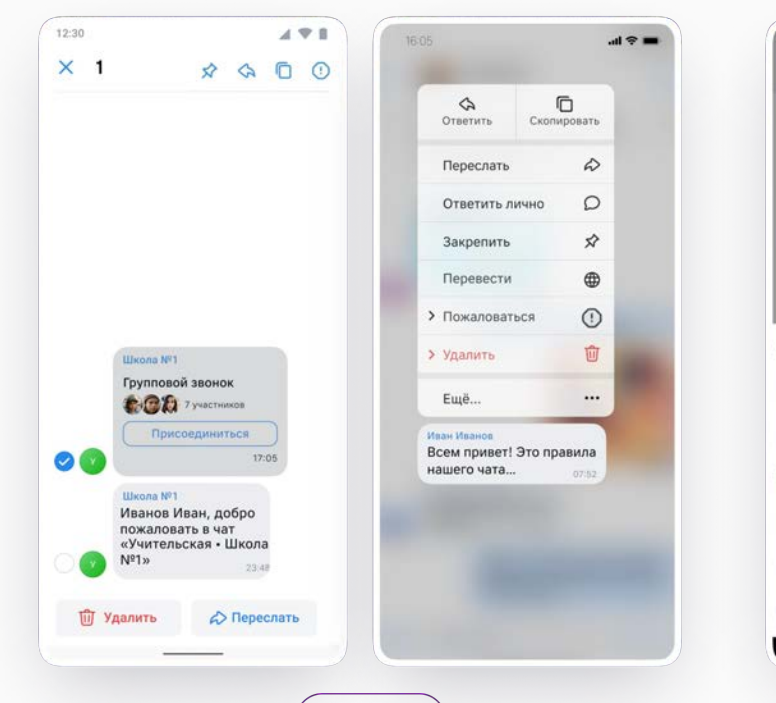

Android

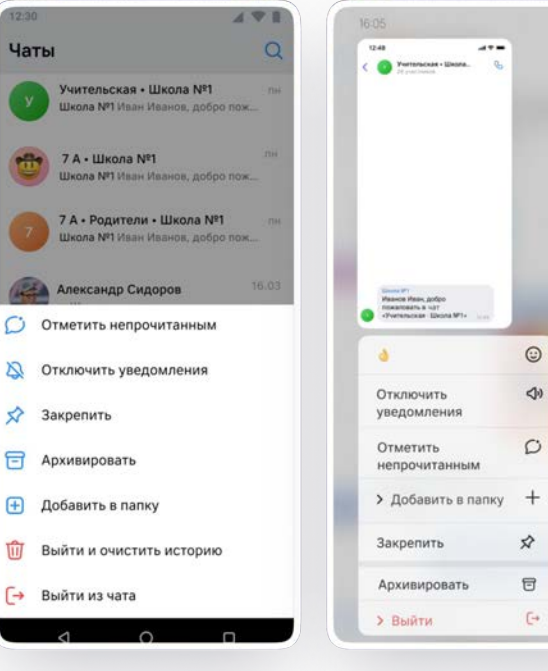

**iOS** 

 $m \approx m$ 

## Создание папок

Можно сгруппировать диалоги в тематические папки

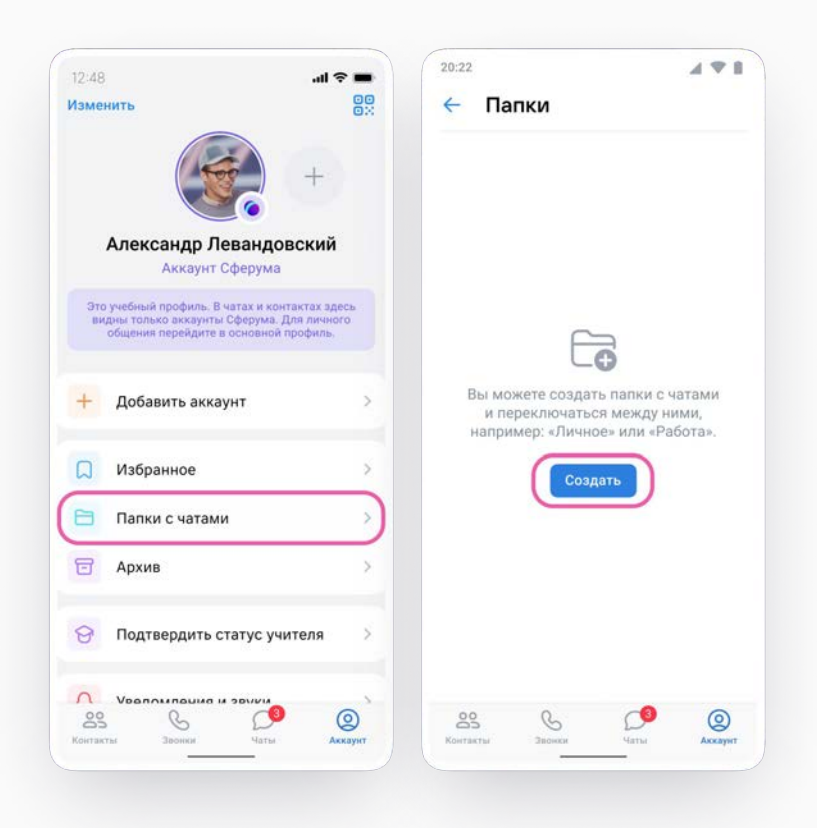

• сферум

## Другие возможности чата

В VK Мессенджере можно записывать и прослушивать аудиосообщения, а в мобильном приложении можно отправлять ещё и уникальные сообщения – видеоэмоции

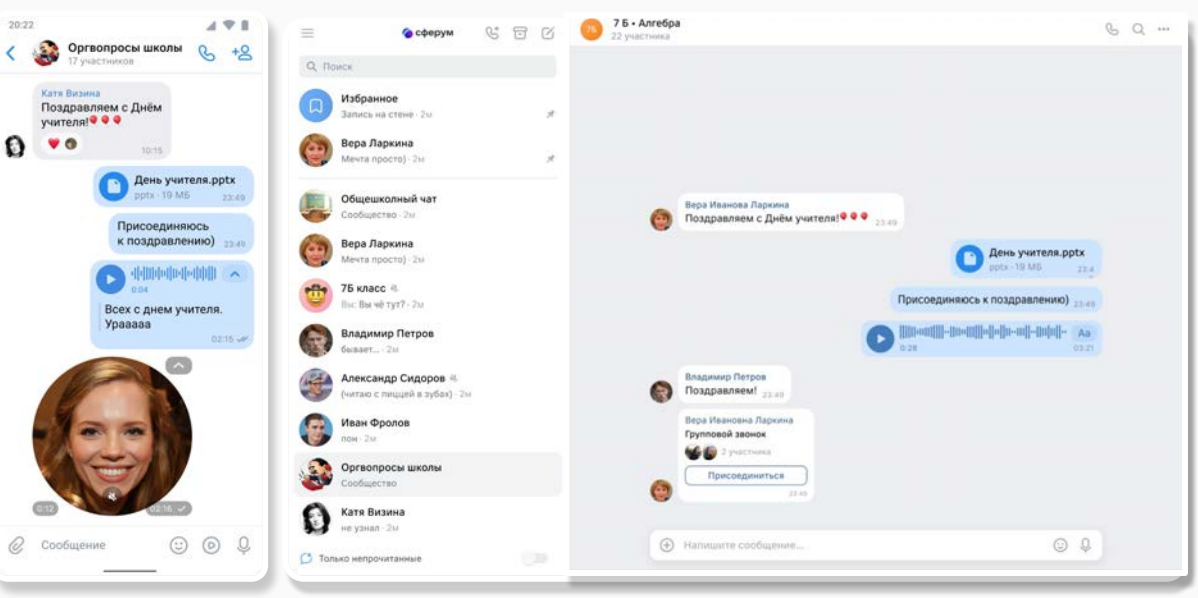

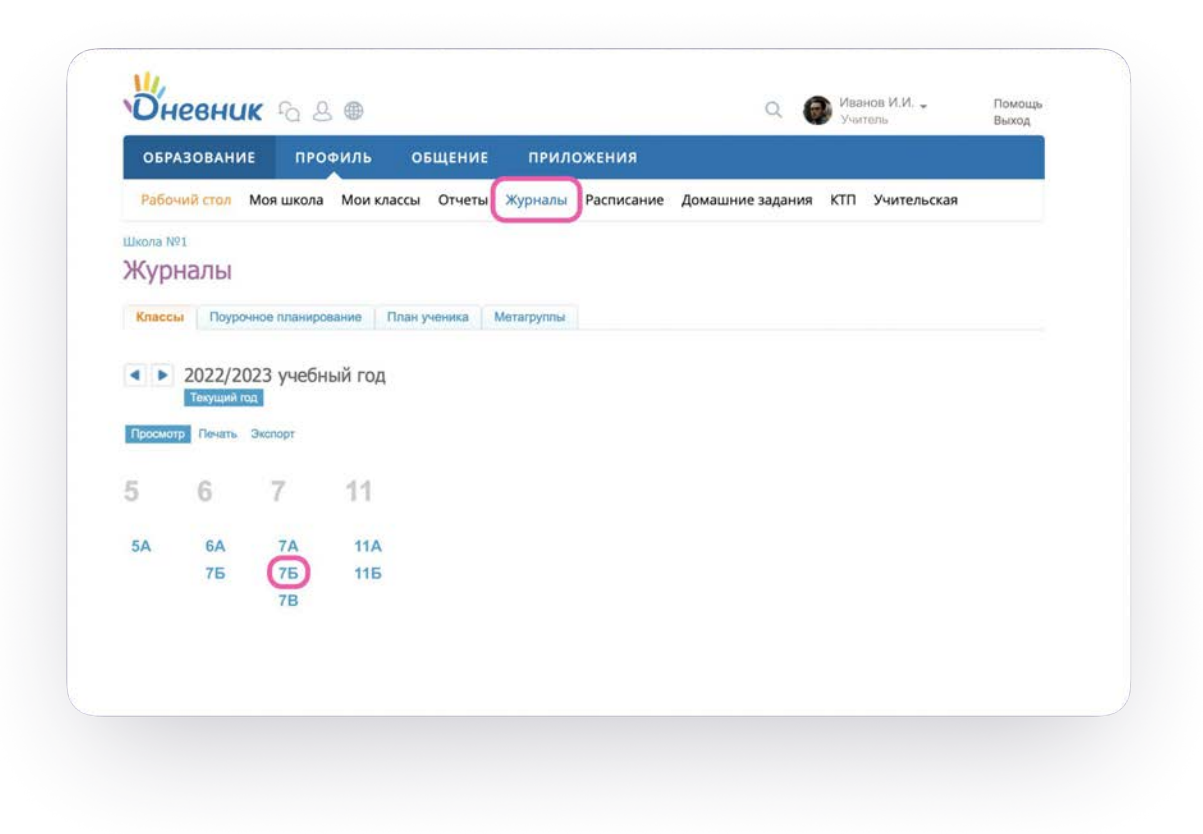

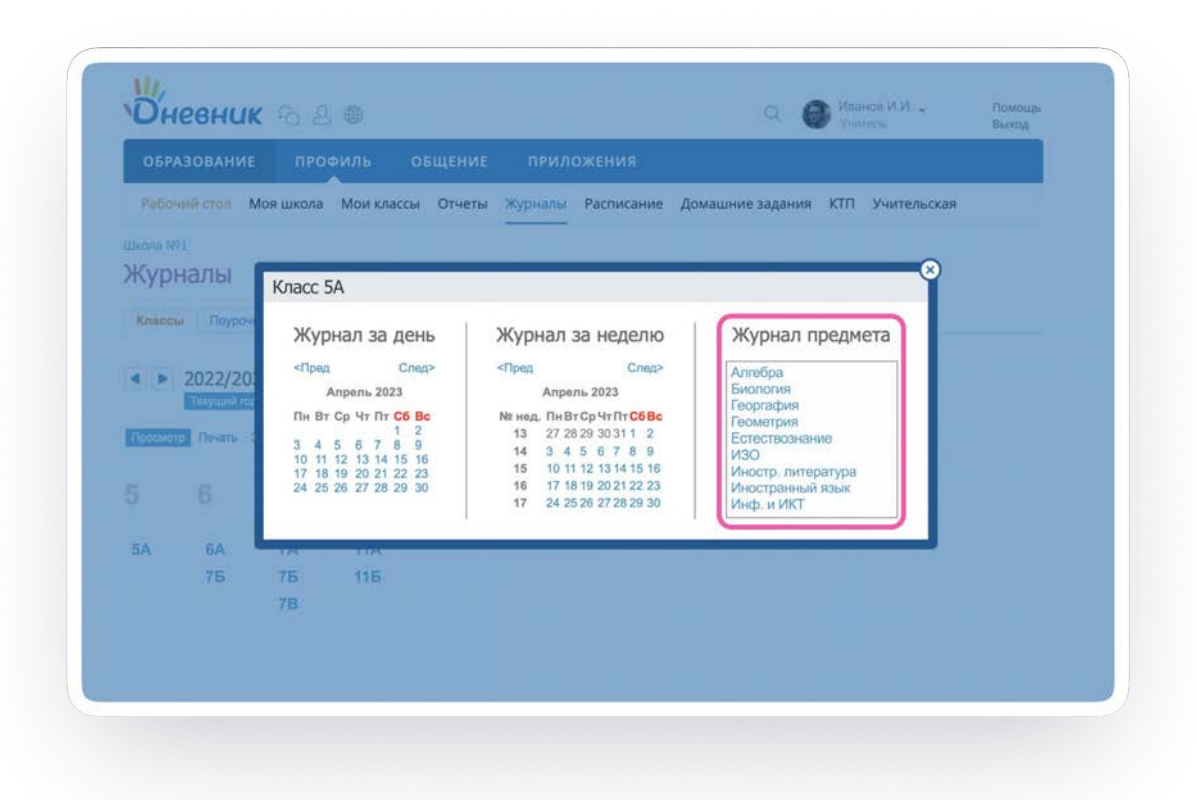

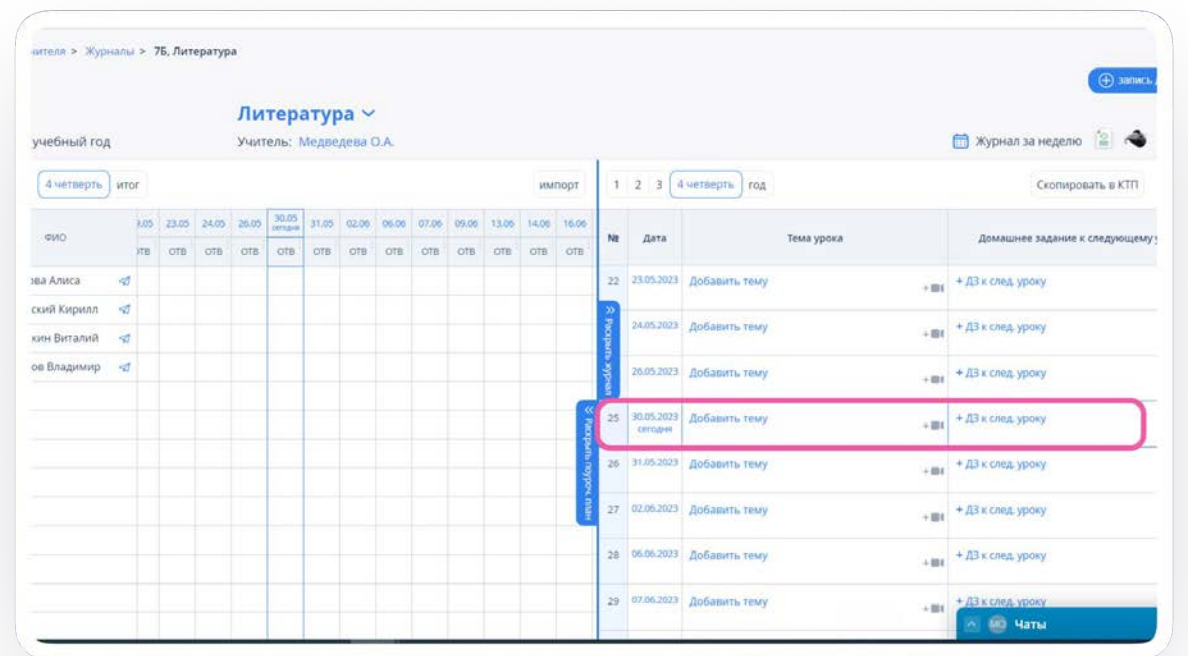

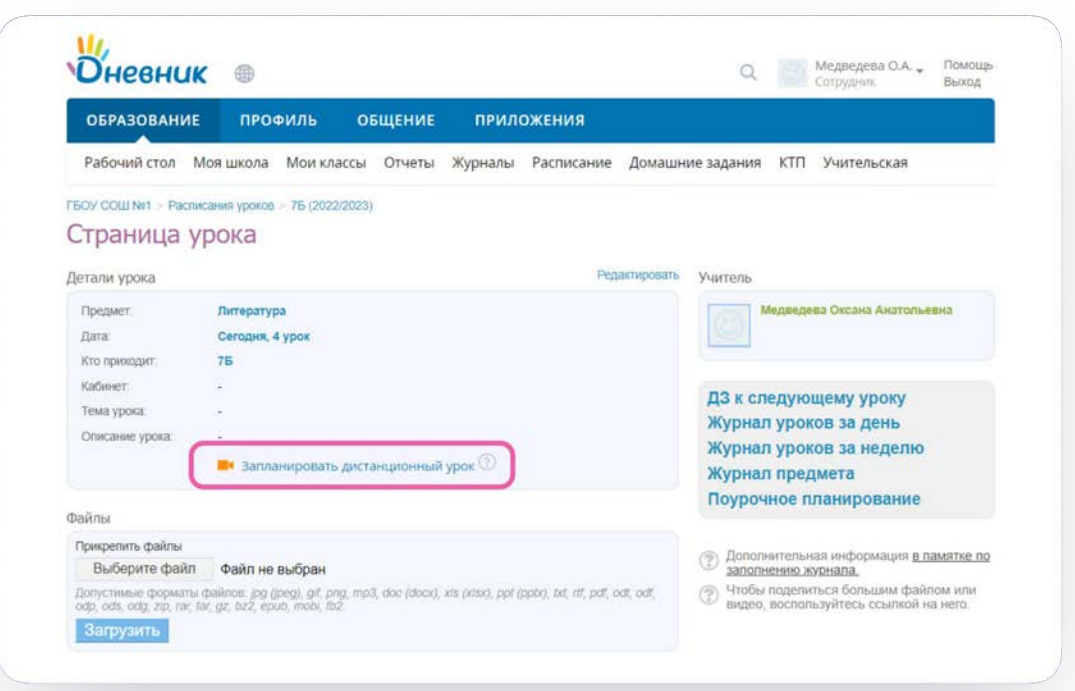

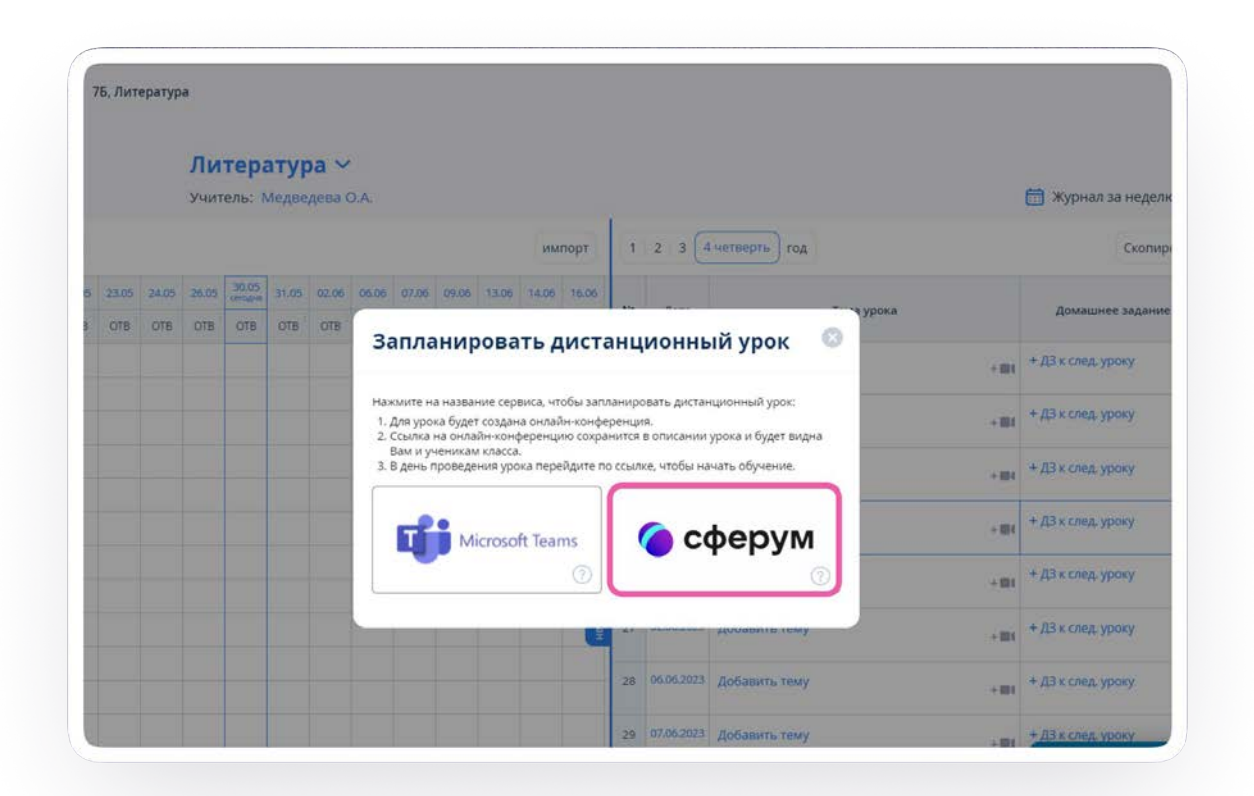

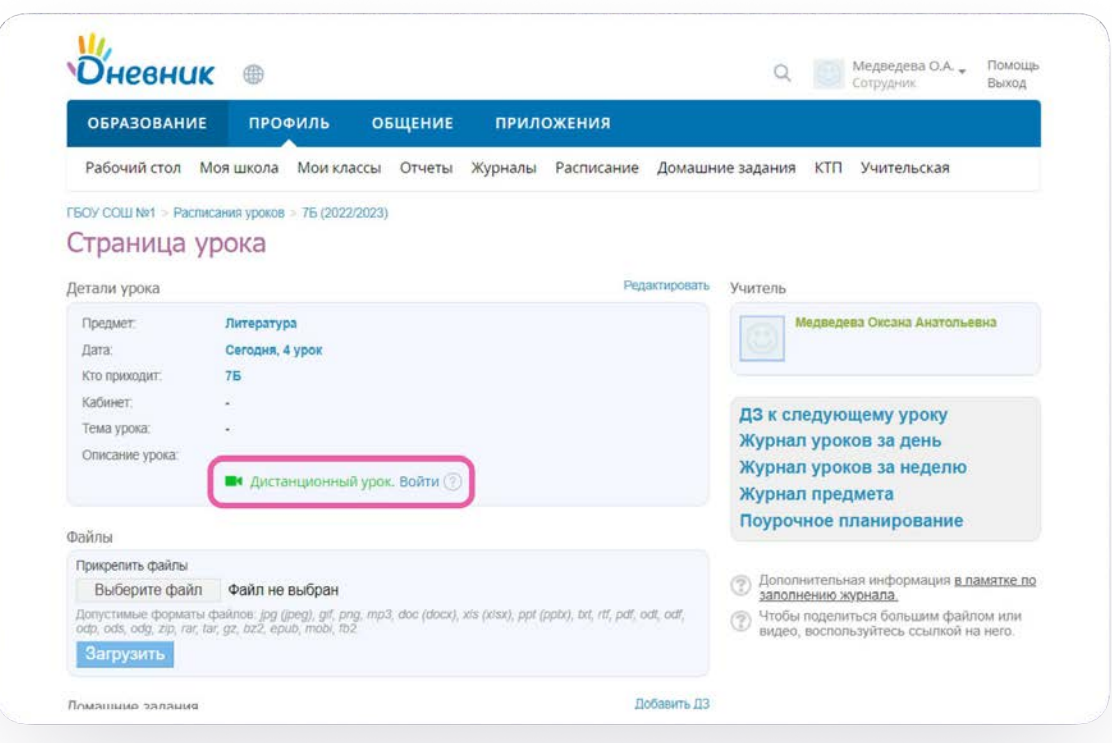

#### **Подключение к звонку через браузер**

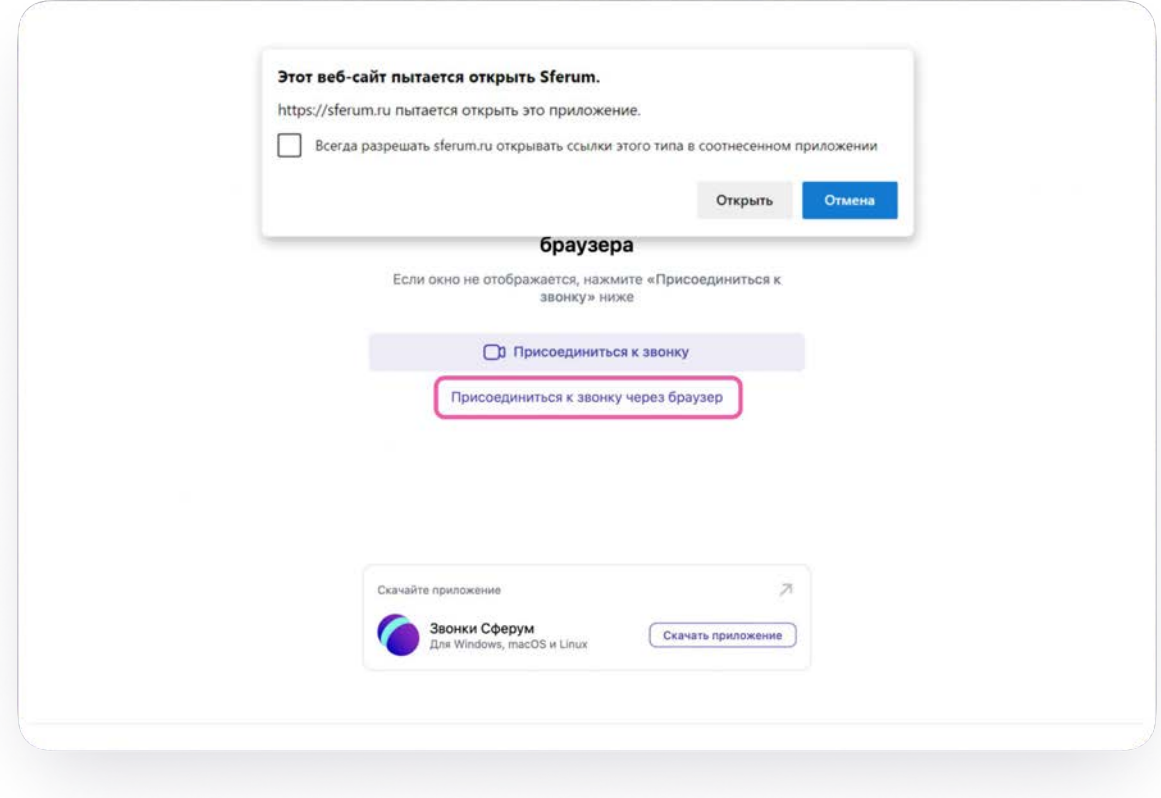

#### **Подключение к звонку через браузер**

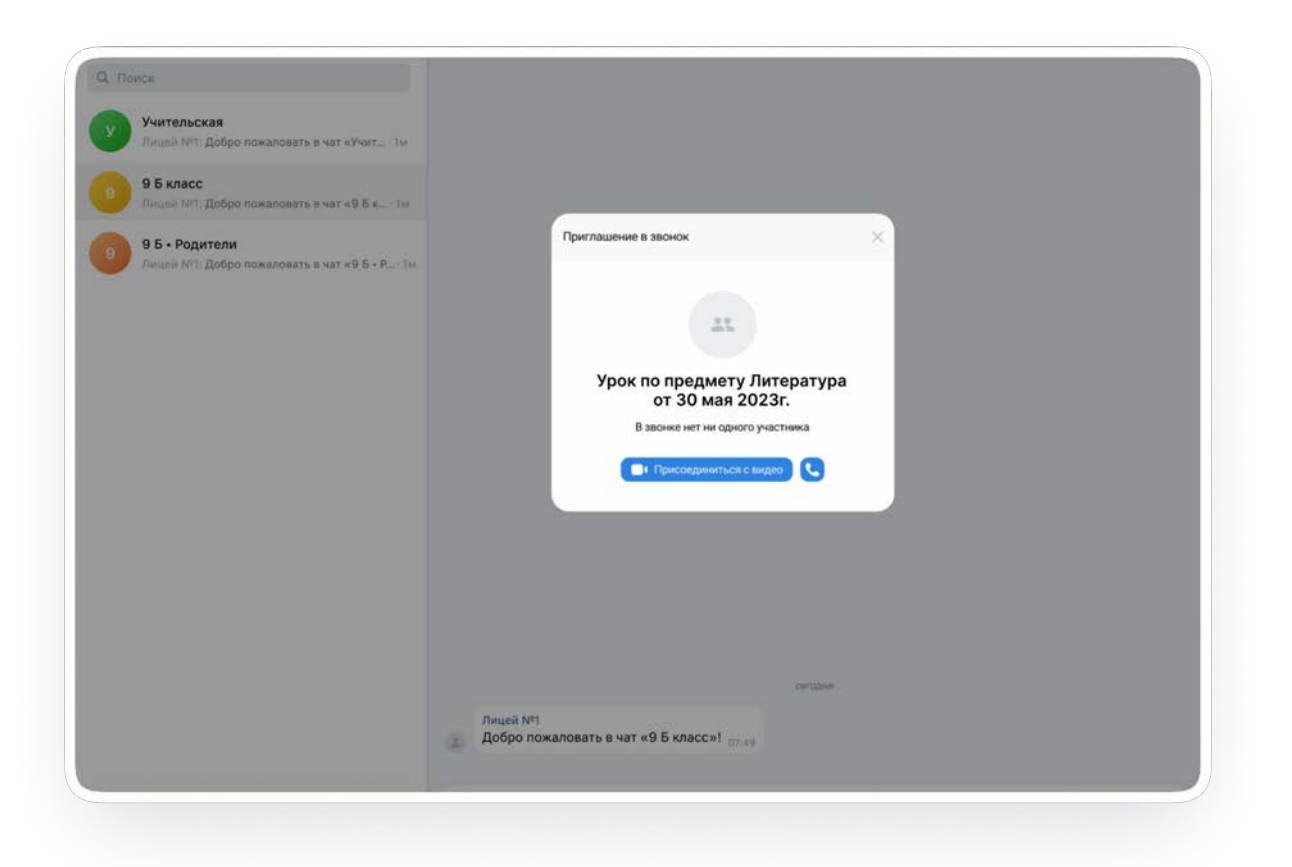

### Интерфейс звонка

- 1. Чат
- 2. Сессионные залы
- 3. Демонстрировать экран
- 4. Поднять руку
- 5. Камера
- 6. Микрофон
- 7. Выход из звонка или завершение
- 8. Участники
- 9. Отображение участников
- 10. Настройки
- 11. Свернуть звонок
- 12. Развернуть звонок

Из звонка, запущенного из электронного журнала, можно записать урок. Запись сохранится в чате звонка. Кнопка запуска доступна под шестерёнкой

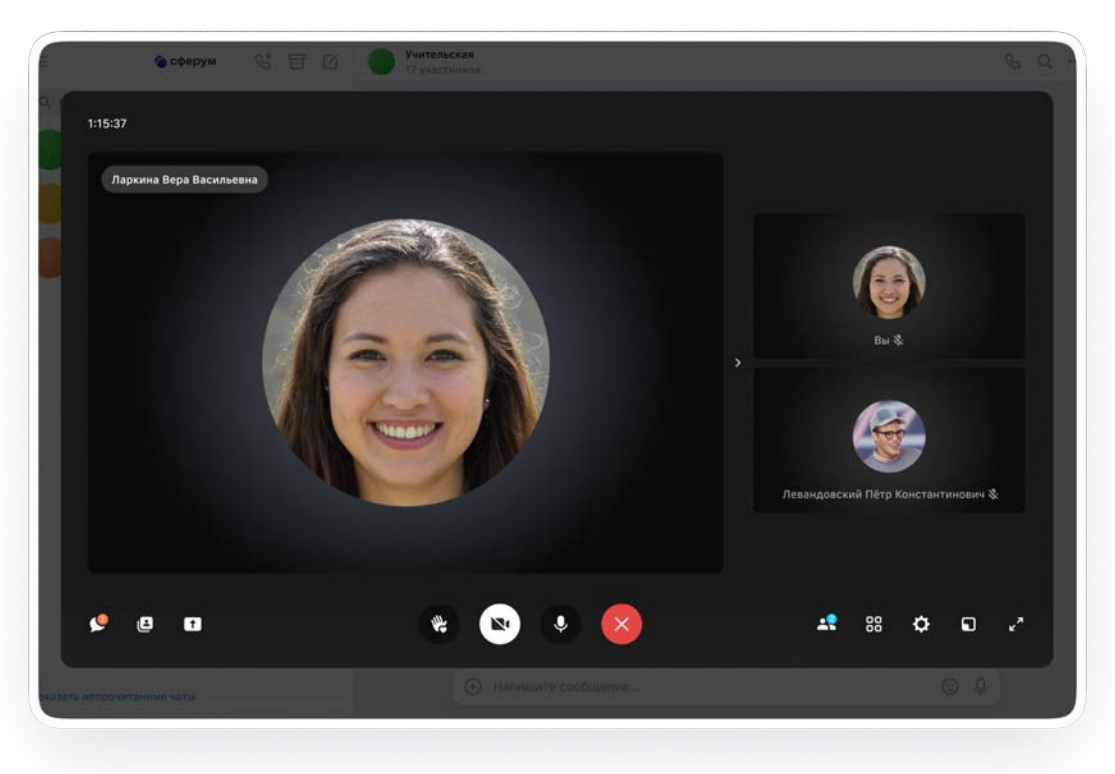

## Работа в чатах и присоединение к звонку ученика

Авторизация ученика в учебном профиле VK ID

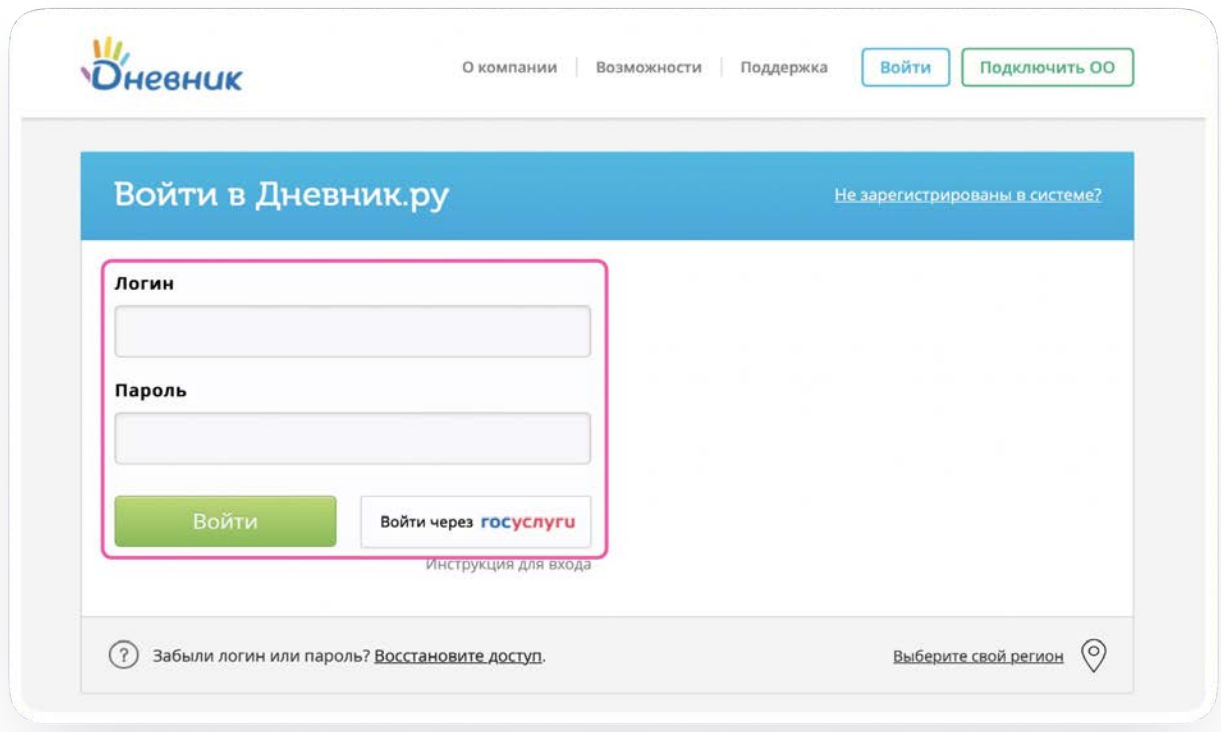

#### **Работа в чатах и присоединение к звонку ученика**

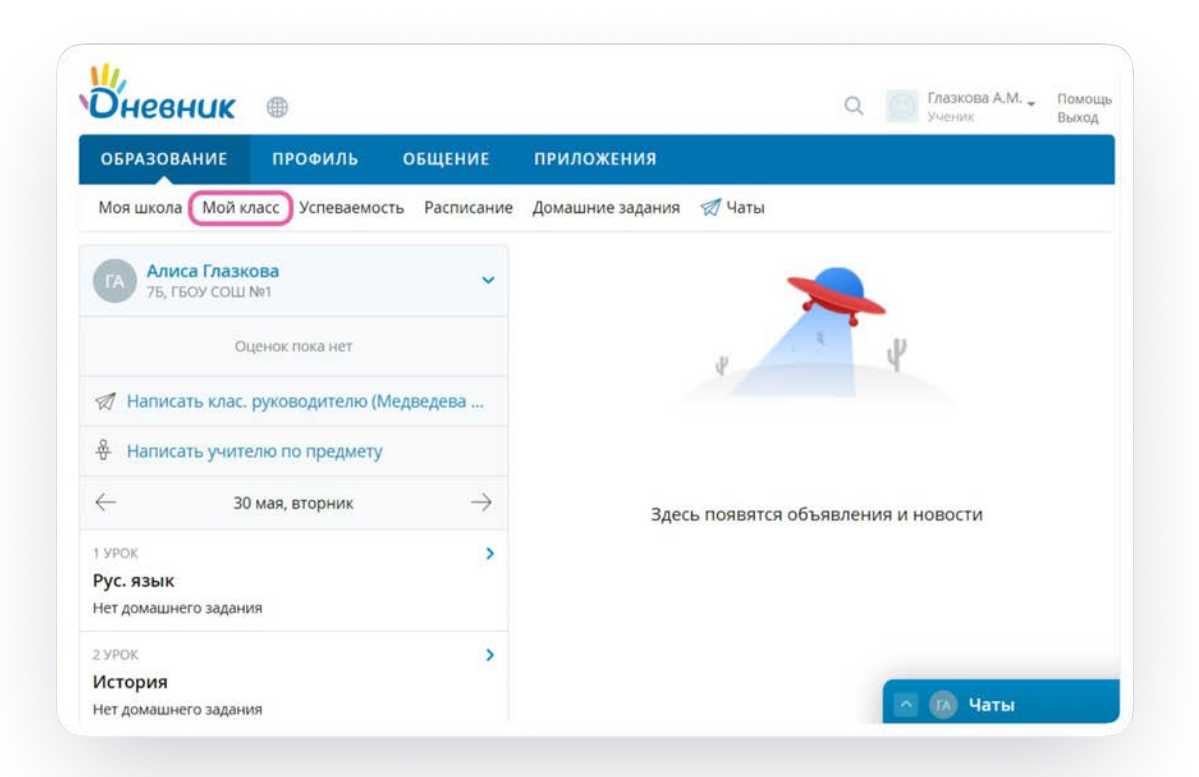

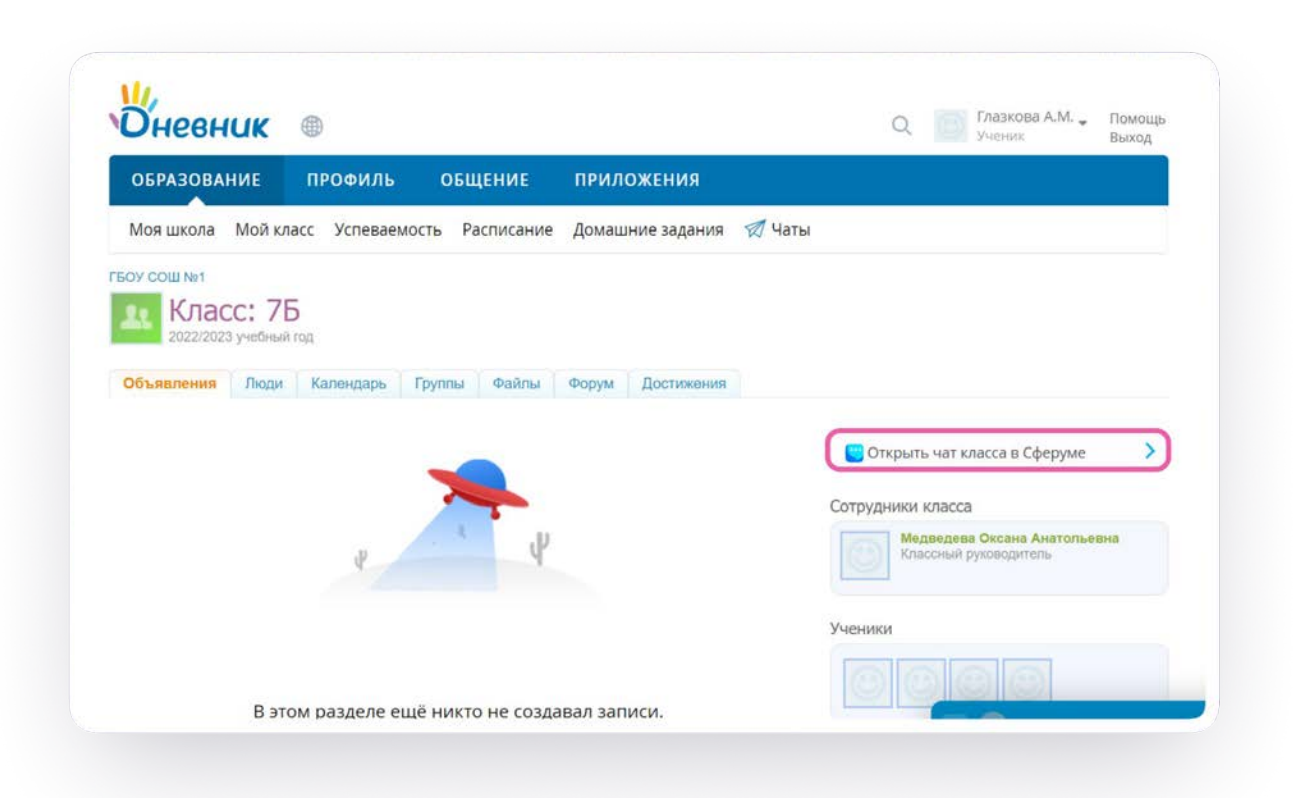

Далее возможны 3 варианта:

- 1. Есть аккаунт VK ID и учебный профиль
- 2. Есть аккаунт VK ID, но нет учебного профиля
- 3. Нет аккаунта VK ID

Во всех вариантах вход ученика происходит так же, как вход учителя.

После авторизации откроется VK Мессенджер, и вы увидите список доступных вам чатов. Здесь вы можете общаться с учителями, классным руководителем, одноклассниками и отправлять домашние задания.

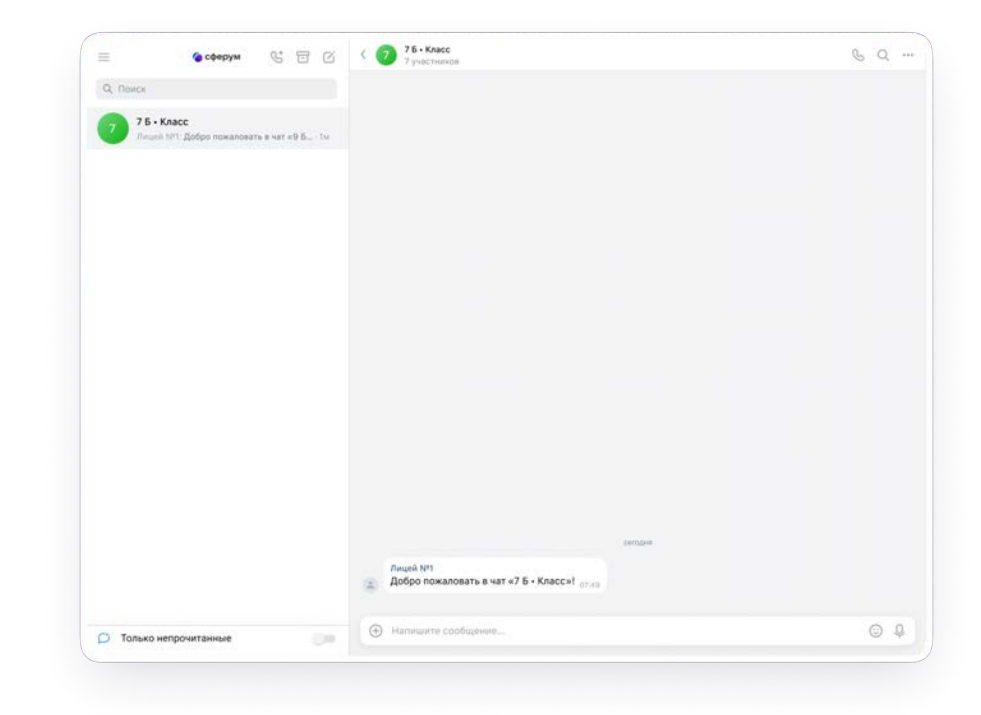

По нажатию на три точки в правом верхнем углу можно:

- Посмотреть вложения
- Отметить чат непрочитанным
- Отключить уведомления
- Закрепить чат
- Архивировать чат

В чат можно прикрепить вложения: фото, видео, файл и опрос.

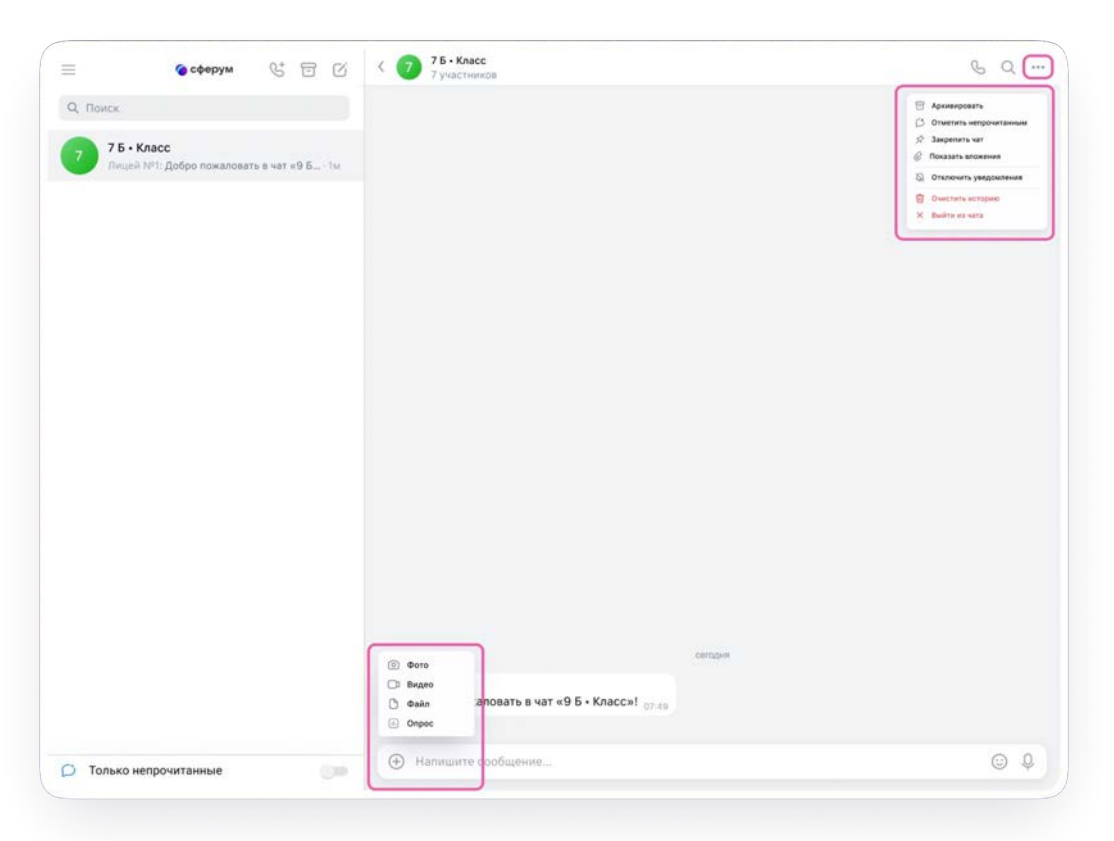

#### **Подключение ученика к звонку из электронного дневника**

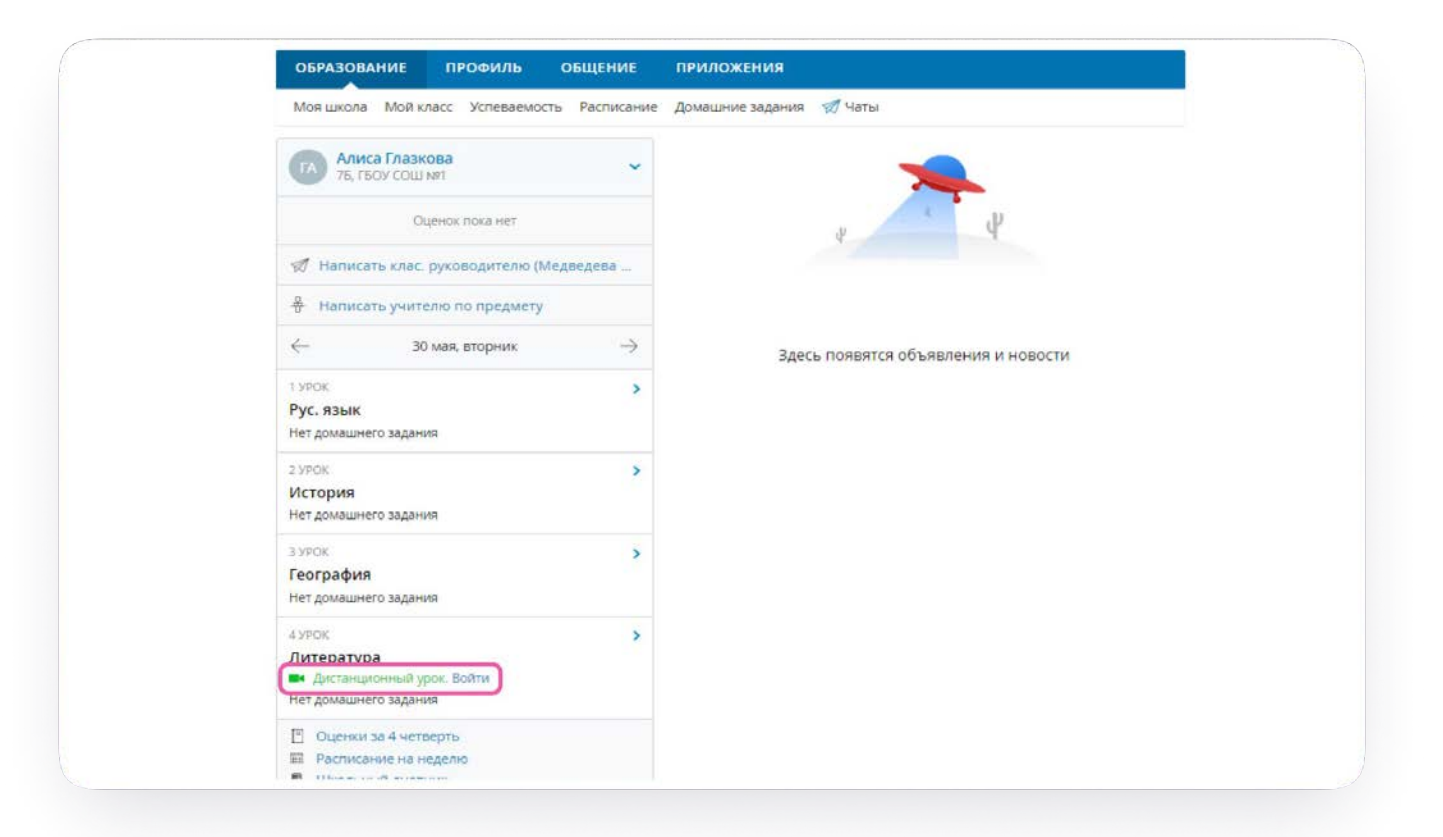

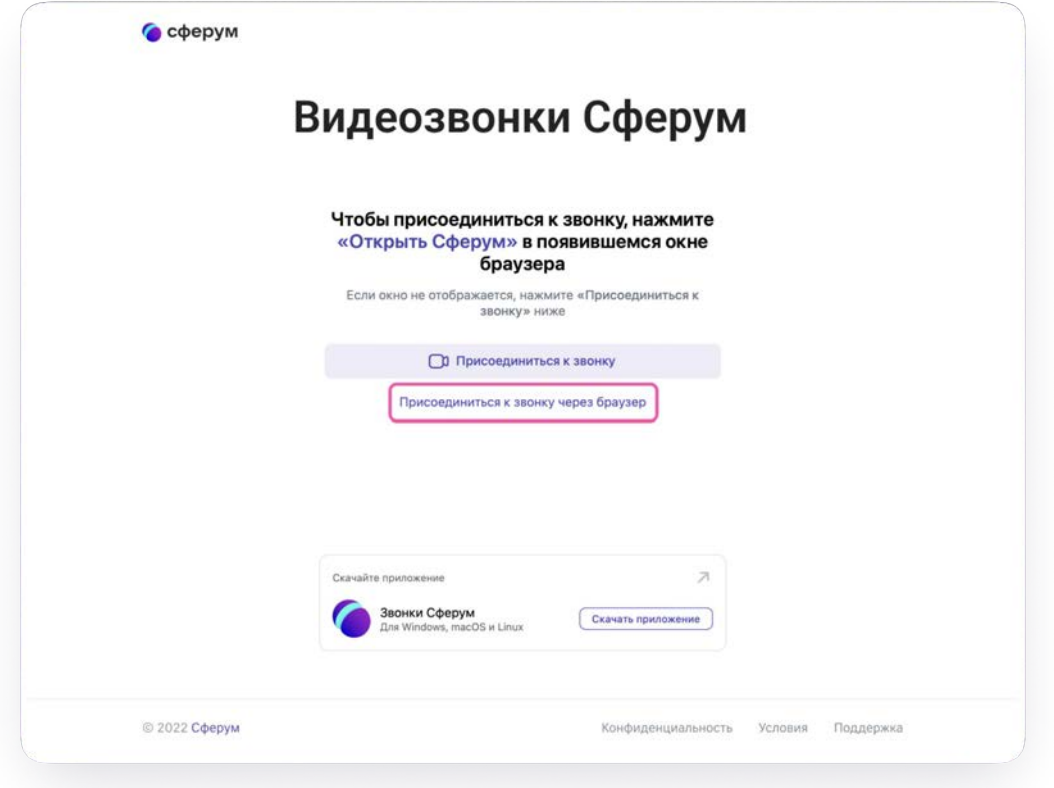

#### **Подключение ученика к звонку из электронного дневника**

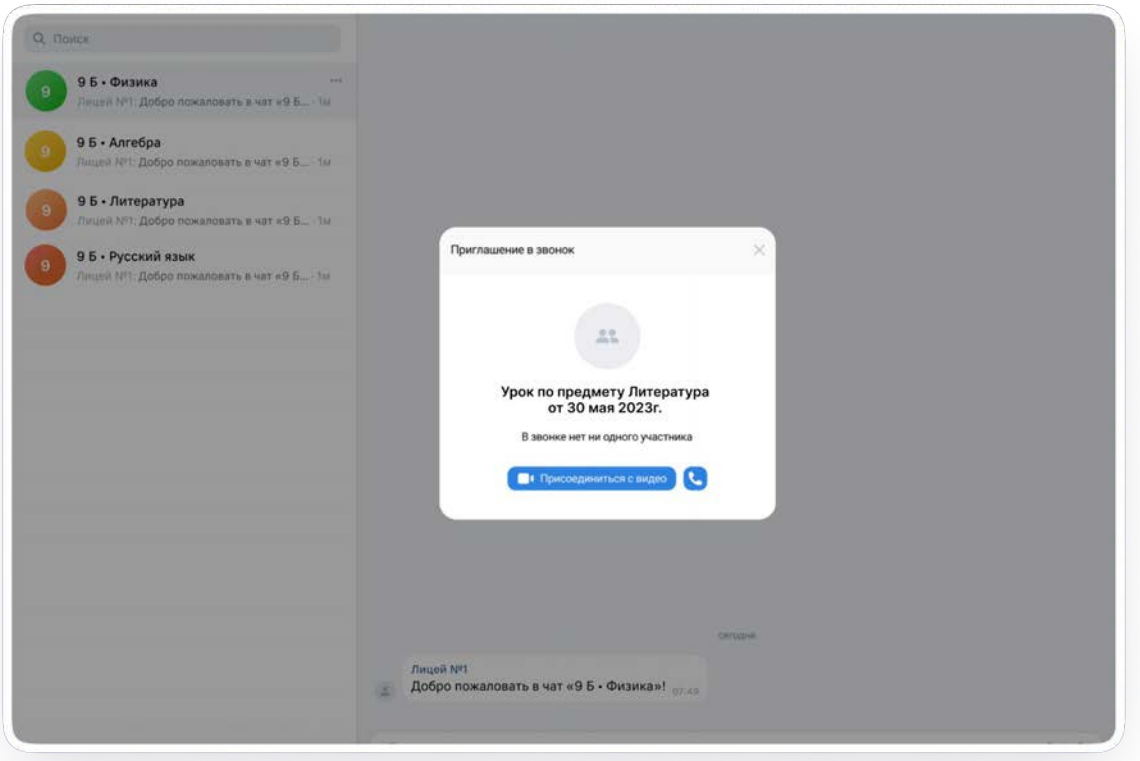

### Интерфейс звонка

- 1. Чат
- 2. Демонстрировать экран
- 3. Поднять руку
- 4. Камера
- 5. Микрофон
- 6. Выход из звонка или завершение
- 7. Участники
- 8. Отображение участников
- 9. Настройки
- 10. Свернуть звонок
- 11. Развернуть звонок

Из звонка, запущенного из электронного журнала, можно запустить записать урок. Запись сохранится в чате звонка. Кнопка запуска доступна под шестерёнкой

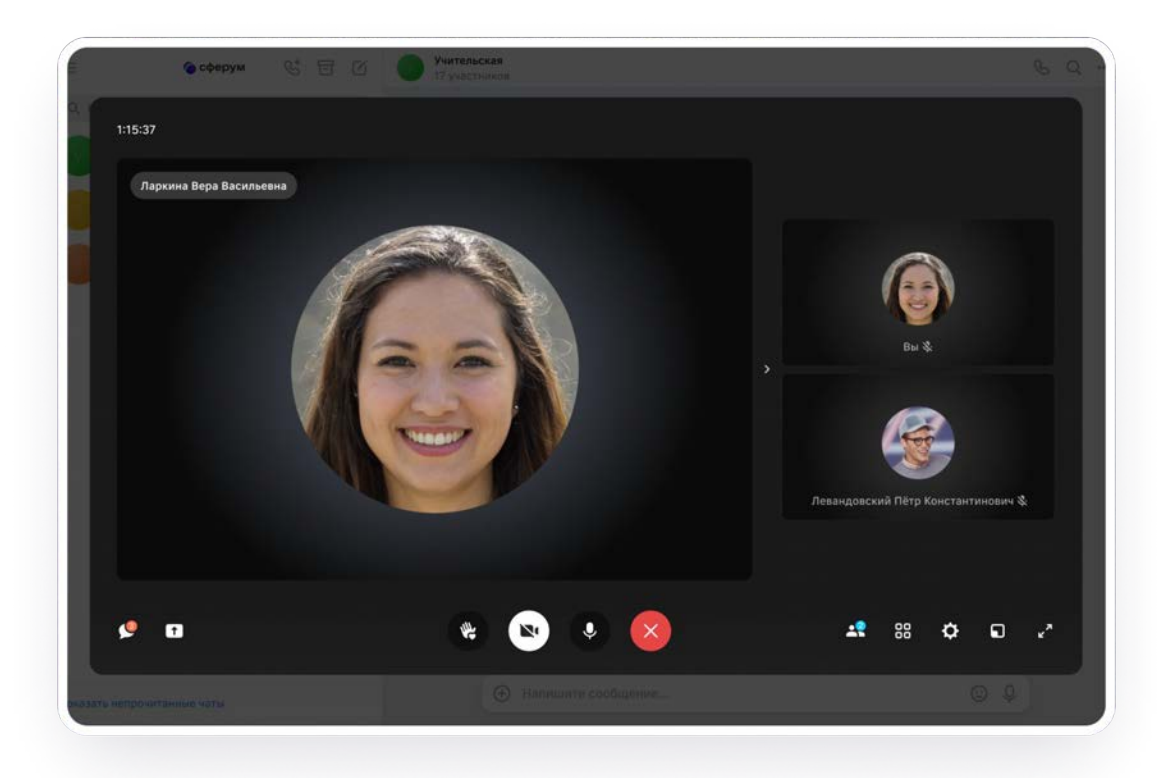

# Регистрация родителя в полной версии сайта

#### **Регистрация учебного профиля Сферум**

#### Авторизация родителя в учебном профиле VK ID

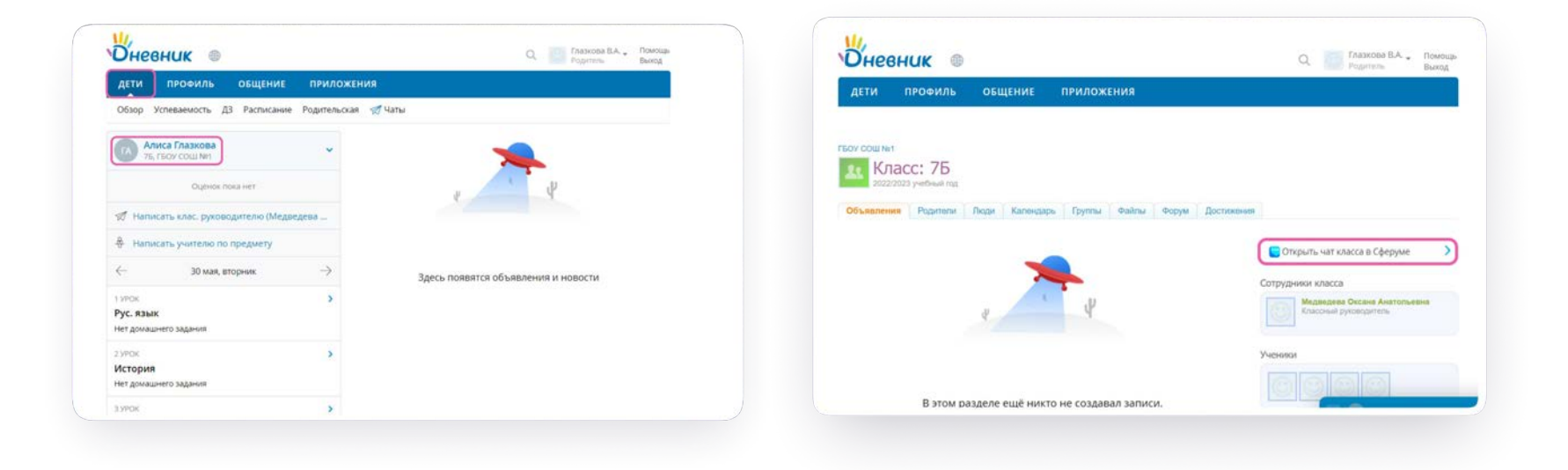
Далее возможны 3 варианта:

- 1. Есть аккаунт VK ID и учебный профиль
- 2. Есть аккаунт VK ID, но нет учебного профиля
- 3. Нет аккаунта VK ID

Во всех вариантах вход родителя происходит так же, как вход учителя и ученика.

После авторизации откроется VK Мессенджер, и вы увидите список доступных вам чатов. Здесь вы можете общаться с классным руководителем и родителями других учеников данного класса.

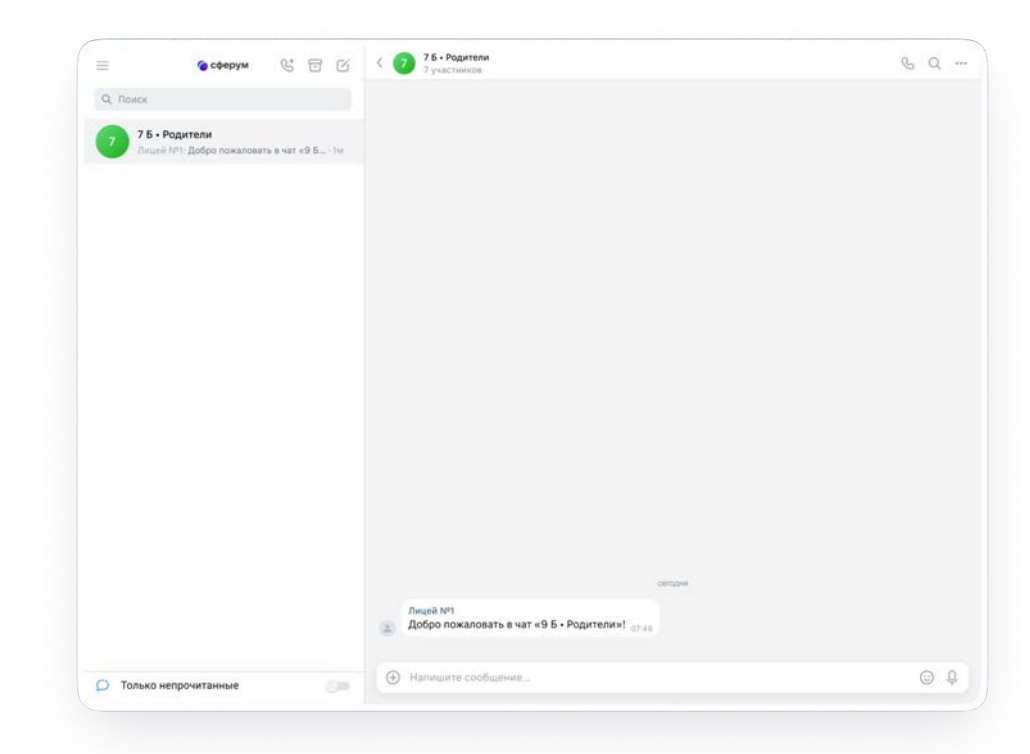

## **Алгоритм действий учителя для работы в интеграционном решении Сферум + электронный журнал**

- Войдите в ваш аккаунт в электронном журнале
- Единожды свяжите ваш учебный профиль с учетной записью электронного журнала.
- Перейдите в VK Мессенджер. Вам доступны три чата: с классом, с учителями и с родителями. Чаты станут доступны в момент перехода со страницах "Учительская" и "Мои классы" в электронном журнале
- Чаты по предметам станут доступны после первого запуска звонка по каждой дисциплине из электронного журнала
- При необходимости в VK Мессенджере можно дополнительно создавать чаты вручную, например, для внеклассной деятельности. Пользователи вступают в такие чаты по ссылкам-приглашениям
- В чате можно прикреплять фото, видео и файлы до 4 Гб, записывать и прослушивать аудиосообщения и многое другое. Диалоги можно сгруппировать в тематические папки
- Прямо из электронного журнала во вкладке "Журналы" вы можете запланировать и запустить урок. При запуске урока отобразится предметный чат в VK Мессенджере
- Ученики увидят урок и смогут к нему присоединиться в разделе "Образование"

## , сферум

## Поддержка платформы

По всем вопросам, связанным со связкой профилей, работе в чатах и звонках, вы можете обращаться в Поддержку по почте на info@sferum.ru

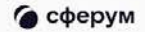

## Благодарим за внимание